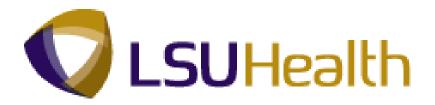

### PeopleSoft Training

Payroll Training Guide LSUNO V9.1

**Version Date: July 2012** 

#### **COPYRIGHT & TRADEMARKS**

Copyright © 1998, 2011, Oracle and/or its affiliates. All rights reserved.

Oracle is a registered trademark of Oracle Corporation and/or its affiliates. Other names may be trademarks of their respective owners.

This software and related documentation are provided under a license agreement containing restrictions on use and disclosure and are protected by intellectual property laws. Except as expressly permitted in your license agreement or allowed by law, you may not use, copy, reproduce, translate, broadcast, modify, license, transmit, distribute, exhibit, perform, publish or display any part, in any form, or by any means. Reverse engineering, disassembly, or decompilation of this software, unless required by law for interoperability, is prohibited.

The information contained herein is subject to change without notice and is not warranted to be error-free. If you find any errors, please report them to us in writing.

If this software or related documentation is delivered to the U.S. Government or anyone licensing it on behalf of the U.S. Government, the following notice is applicable:

#### U.S. GOVERNMENT RIGHTS

Programs, software, databases, and related documentation and technical data delivered to U.S. Government customers are "commercial computer software" or "commercial technical data" pursuant to the applicable Federal Acquisition Regulation and agency-specific supplemental regulations. As such, the use, duplication, disclosure, modification, and adaptation shall be subject to the restrictions and license terms set forth in the applicable Government contract, and, to the extent applicable by the terms of the Government contract, the additional rights set forth in FAR 52.227-19, Commercial Computer Software License (December 2007). Oracle USA, Inc., 500 Oracle Parkway, Redwood City, CA 94065.

This software is developed for general use in a variety of information management applications. It is not developed or intended for use in any inherently dangerous applications, including applications which may create a risk of personal injury. If you use this software in dangerous applications, then you shall be responsible to take all appropriate fail-safe, backup, redundancy and other measures to ensure the safe use of this software. Oracle Corporation and its affiliates disclaim any liability for any damages caused by use of this software in dangerous applications.

This software and documentation may provide access to or information on content, products and services from third parties. Oracle Corporation and its affiliates are not responsible for and expressly disclaim all warranties of any kind with respect to third party content, products and services. Oracle Corporation and its affiliates will not be responsible for any loss, costs, or damages incurred due to your access to or use of third party content, products or services.

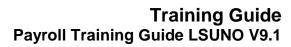

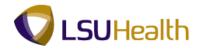

#### Table of Contents

| Payroll Training Guide LSUNO V9.1 | 1  |
|-----------------------------------|----|
| Update Employee Payroll           | 1  |
| Update Employee Tax Data          |    |
| Adding Additional Pay             | 11 |
| Record a General Deduction        | 19 |
| Record Direct Deposit             | 27 |
| Record a Garnishment              | 39 |
| Payroll Processing                | 67 |
| View Paycheck Data                | 67 |
| View Payroll Error Messages       | 75 |
| Update Payroll Data on a Payline  | 84 |

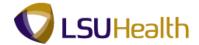

#### **Payroll Training Guide LSUNO V9.1**

#### **Update Employee Payroll**

Update Employee Tax Data

#### **Procedure**

In this topic you will learn how to **Process Employee Tax Data** in the PeopleSoft System.

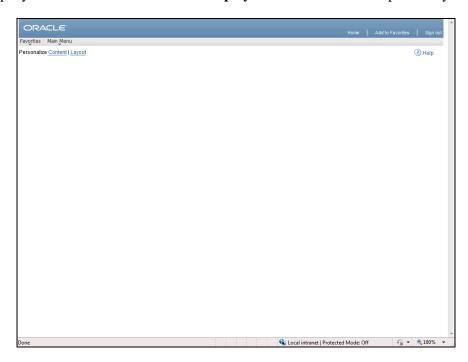

| Step | Action                             |
|------|------------------------------------|
| 1.   | Click the <b>Main Menu</b> button. |
|      | Main Menu                          |

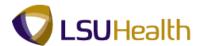

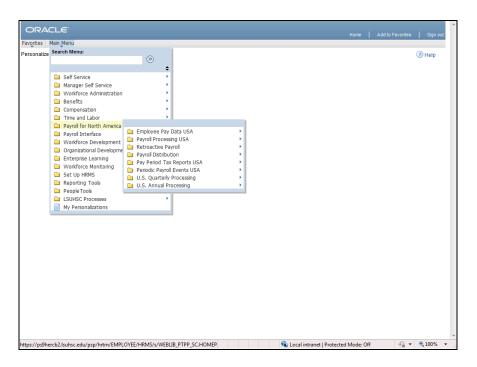

| Step | Action                                                                  |
|------|-------------------------------------------------------------------------|
| 2.   | Point to the Payroll for North America menu.  Payroll for North America |

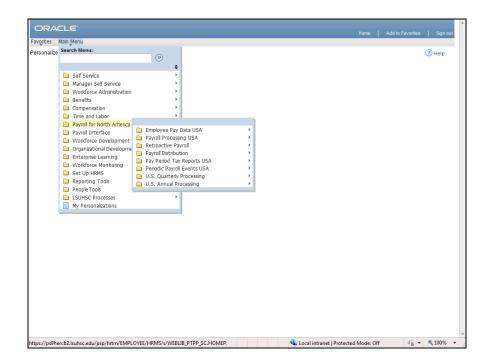

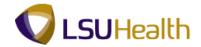

| Step | Action                                   |
|------|------------------------------------------|
| 3.   | Point to the Employee Pay Data USA menu. |

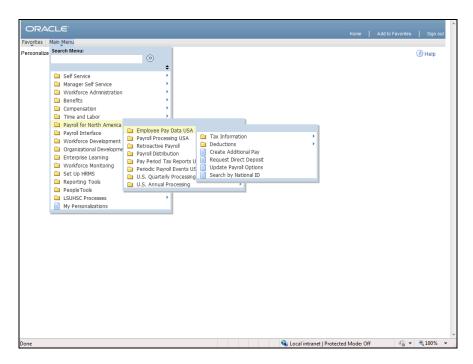

| Ste | p | Action                                    |
|-----|---|-------------------------------------------|
| 4.  |   | Point to the <b>Tax Information</b> menu. |

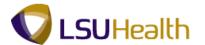

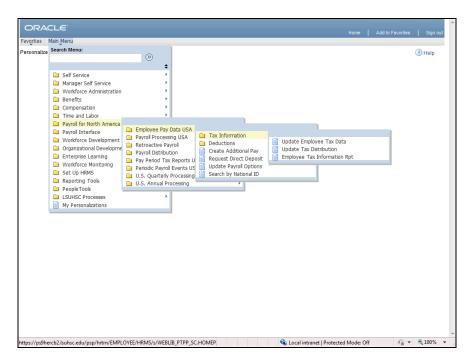

| Step | Action                                   |
|------|------------------------------------------|
| 5.   | Click the Update Employee Tax Data menu. |

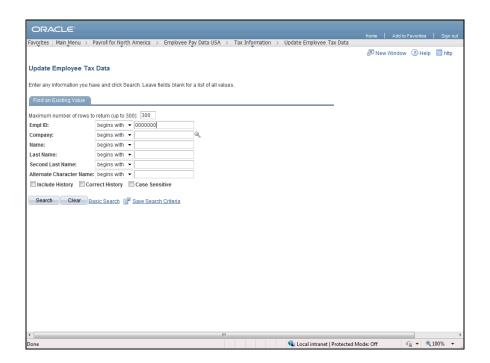

| Step | Action                                                           |
|------|------------------------------------------------------------------|
| 6.   | Search for the employee by entering the EMPL ID or by Last Name. |

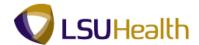

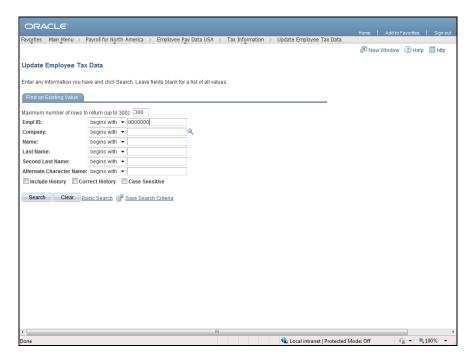

| Step | Action                          |
|------|---------------------------------|
| 7.   | Click the <b>Search</b> button. |
|      | Search                          |

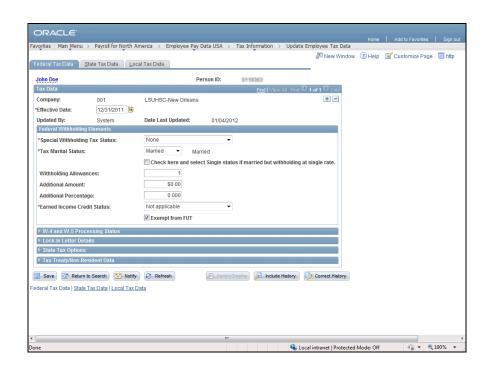

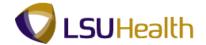

| Step | Action                                   |
|------|------------------------------------------|
| 8.   | Click the Add a new row at row 1 button. |
|      | +                                        |

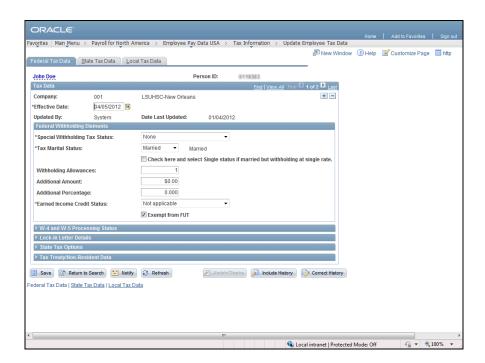

| Step | Action                                                                                 |
|------|----------------------------------------------------------------------------------------|
| 9.   | Enter the desired information into the <b>Withholding Allowances</b> field. Enter "3". |

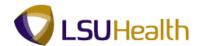

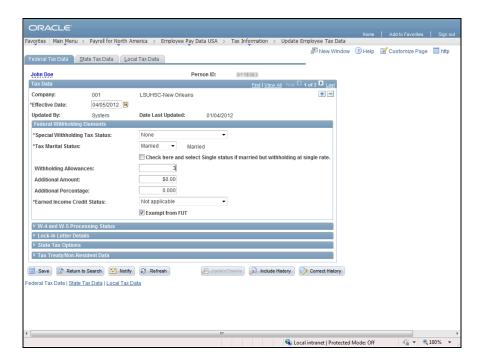

| Step | Action                                                                                |
|------|---------------------------------------------------------------------------------------|
| 10.  | Enter the desired information into the <b>Additional Amount</b> field. Enter "50.00". |

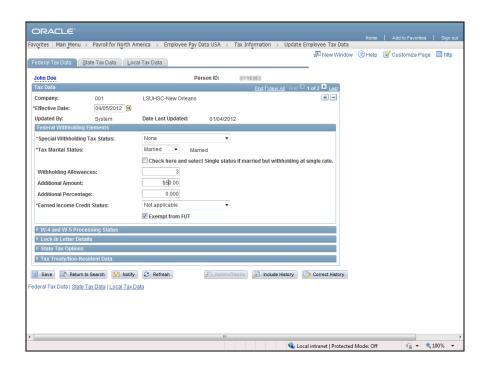

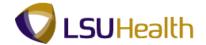

| Step | Action                 |
|------|------------------------|
| 11.  | Click the Save button. |
|      | Save                   |

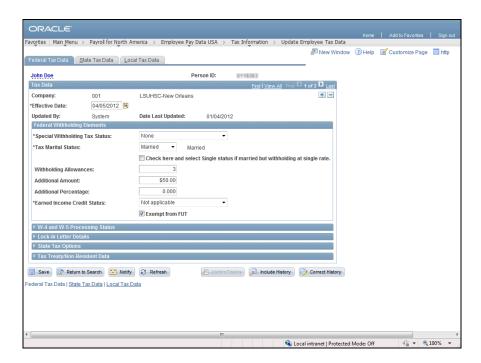

| Step | Action                                                                 |
|------|------------------------------------------------------------------------|
| 12.  | Click the State Tax Data tab to update State Tax data.  State Tax Data |

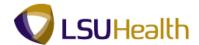

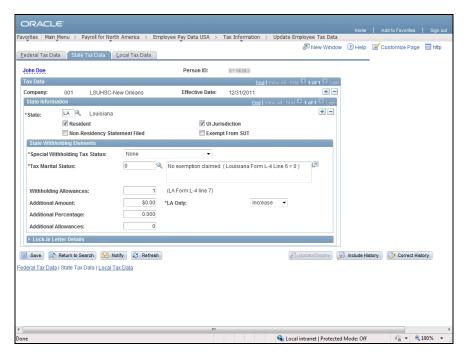

| Step | Action                                            |
|------|---------------------------------------------------|
| 13.  | Update State Tax data then click the SAVE button. |

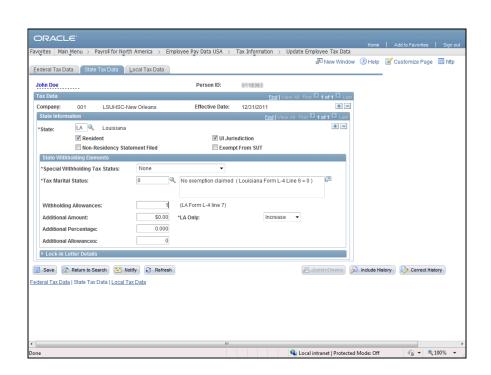

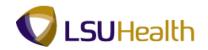

| Step | Action                                                  |
|------|---------------------------------------------------------|
| 14.  | This completes the topic on Updating Employee Tax Data. |
|      | End of Procedure.                                       |

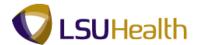

#### Adding Additional Pay

#### Procedure

In this topic you will learn how to Add Additional Pay for an employee.

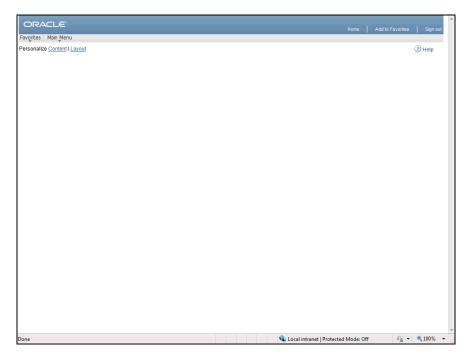

| Step | Action                                 |
|------|----------------------------------------|
| 1.   | Click the Main Menu button.  Main Menu |

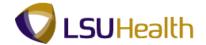

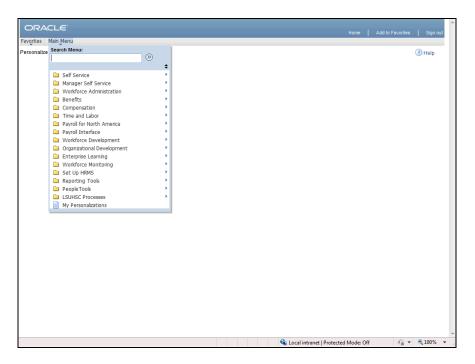

| Step | Action                                       |
|------|----------------------------------------------|
| 2.   | Point to the Payroll for North America menu. |

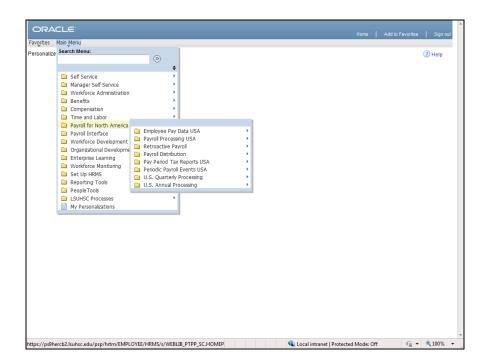

| Step | Action                                   |
|------|------------------------------------------|
| 3.   | Point to the Employee Pay Data USA menu. |

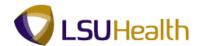

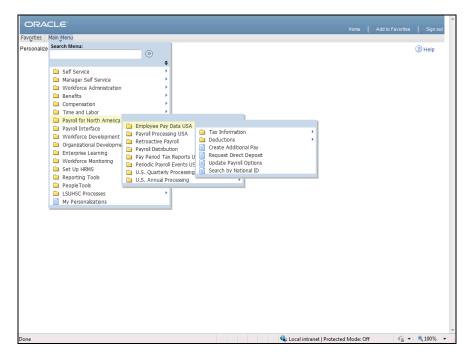

| Step | Action                                   |
|------|------------------------------------------|
| 4.   | Point to the Create Additional Pay menu. |

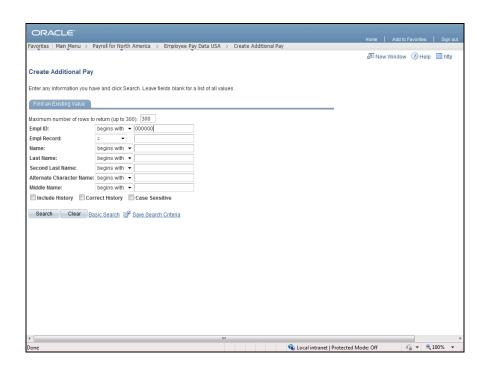

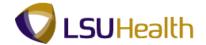

| Step | Action                          |
|------|---------------------------------|
| 5.   | Click the <b>Search</b> button. |
|      | Search                          |

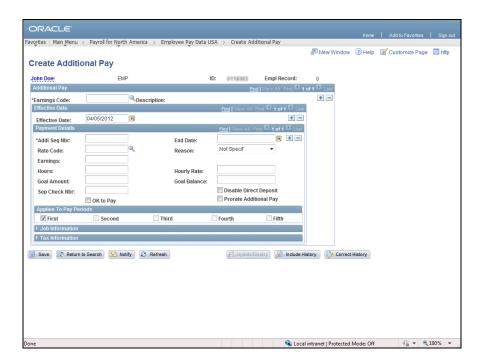

| Step | Action                                  |
|------|-----------------------------------------|
| 6.   | Click the Look up Earnings Code button. |
|      |                                         |

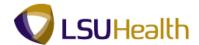

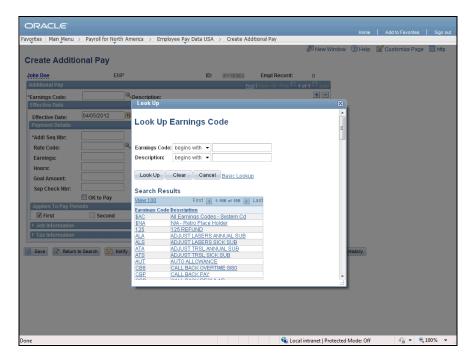

| Step | Action                                                   |
|------|----------------------------------------------------------|
| 7.   | Select one of the Earnings Code from the drop-down list. |
|      | Click the CALL BACK PAY link.  CALL BACK PAY             |

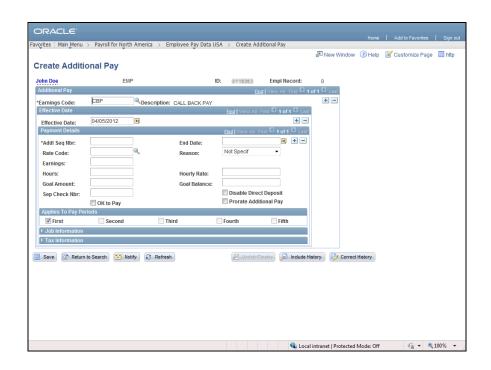

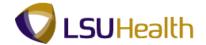

| Step | Action                                                                         |
|------|--------------------------------------------------------------------------------|
| 8.   | Enter the desired information into the Addl Seq Nbr field. Enter "input text". |

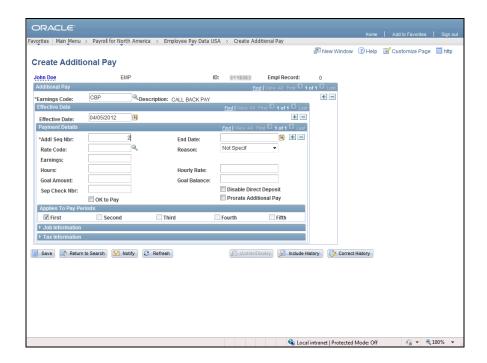

| Step | Action                                              |
|------|-----------------------------------------------------|
| 9.   | Enter the desired information into the Hours field. |

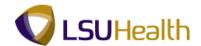

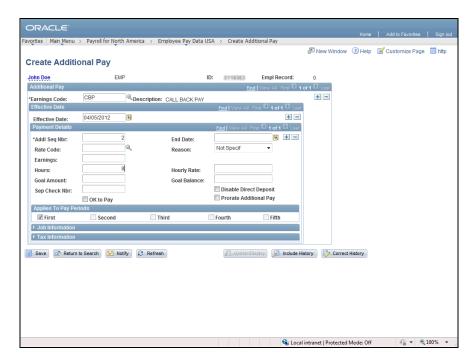

| Step | Action                        |
|------|-------------------------------|
| 10.  | Click the <b>SAVE</b> button. |

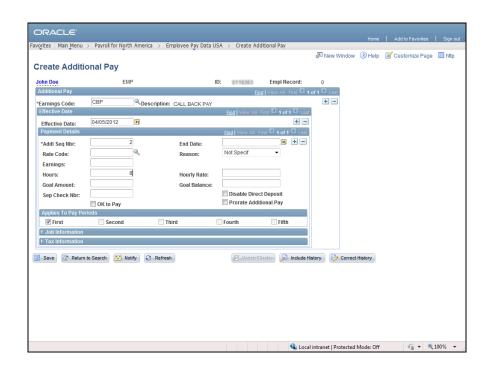

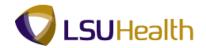

| Step | Action                                               |
|------|------------------------------------------------------|
| 11.  | This completes the topic on Creating Additional Pay. |
|      | End of Procedure.                                    |

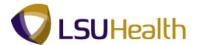

#### Record a General Deduction

#### Procedure

In this topic you will learn how to **Record a General Deduction**.

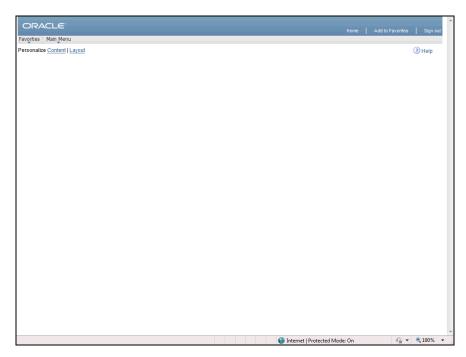

| Step | Action                               |
|------|--------------------------------------|
| 1.   | Click the Main Menu link.  Main Menu |

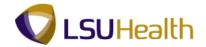

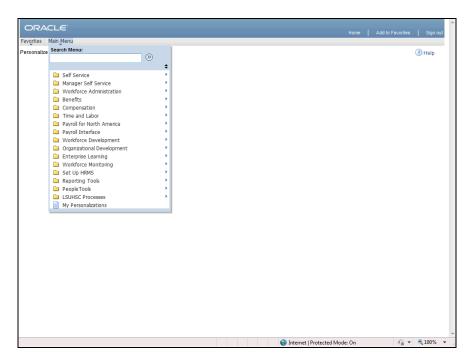

| Step | Action                                       |
|------|----------------------------------------------|
| 2.   | Point to the Payroll for North America menu. |

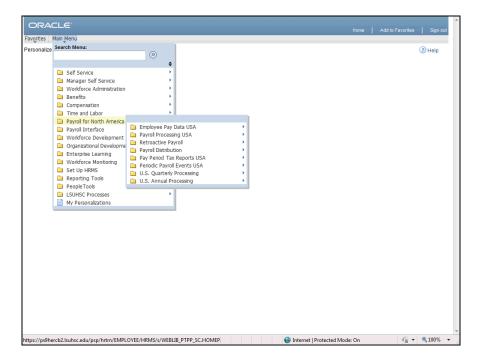

| Step | Action                                   |
|------|------------------------------------------|
| 3.   | Point to the Employee Pay Data USA menu. |

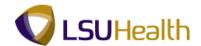

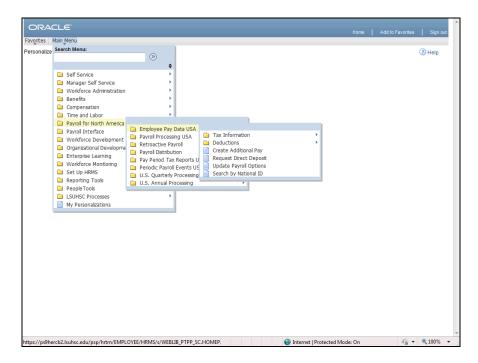

Step Action
4. Point to the Deductions menu.

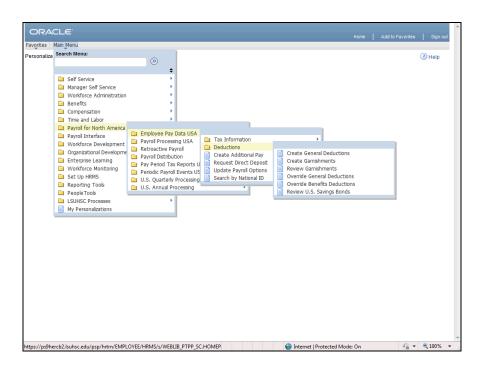

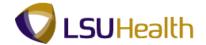

| Step | Action                                    |
|------|-------------------------------------------|
| 5.   | Click the Create General Deductions menu. |
|      | Create General Deductions                 |

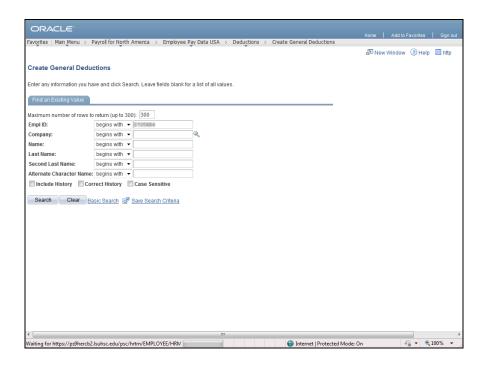

| Step | Action                                                                                                |
|------|----------------------------------------------------------------------------------------------------|
| 6.   | <b>Note:</b> You can search for an employee by entering their Empl ID or by entering their Last Name. |
|      | Enter the desired information into the Empl ID field. Enter "0000000".                                |

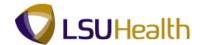

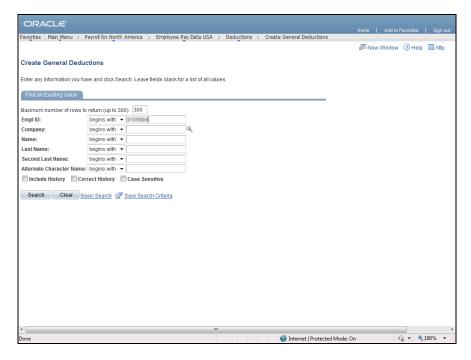

| Step | Action                   |
|------|--------------------------|
| 7.   | Click the Search button. |

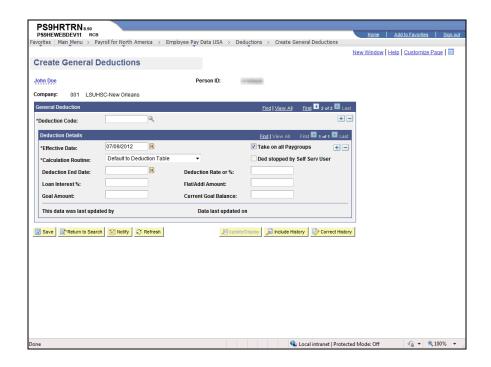

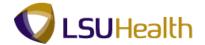

| Step | Action                                   |
|------|------------------------------------------|
| 8.   | Click the Look up Deduction Code button. |
|      |                                          |

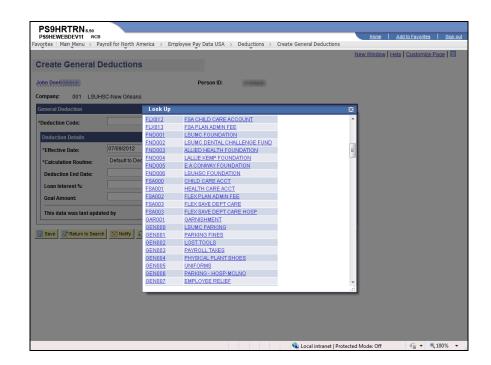

| Step | Action                                                  |
|------|---------------------------------------------------------|
| 9.   | Select a <b>Deduction Code</b> from the drop-down list. |
|      | GAR001                                                  |

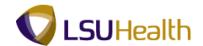

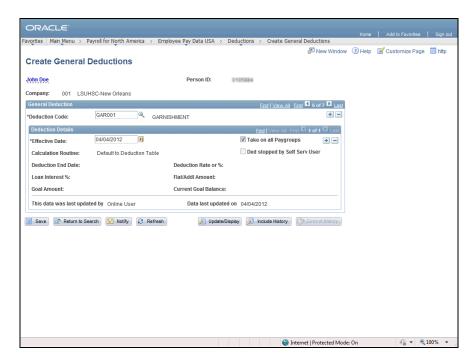

| Step | Action                                                       |
|------|--------------------------------------------------------------|
| 10.  | Click the Save button.                                       |
| 11.  | This completes Record a General Deduction. End of Procedure. |

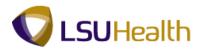

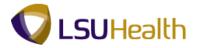

#### Record Direct Deposit

#### **Procedure**

In this topic you will learn how to Record a Direct Deposit.

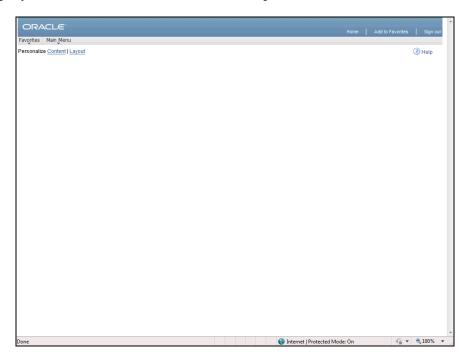

| Step | Action                               |
|------|--------------------------------------|
| 1.   | Click the Main Menu link.  Main Menu |

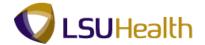

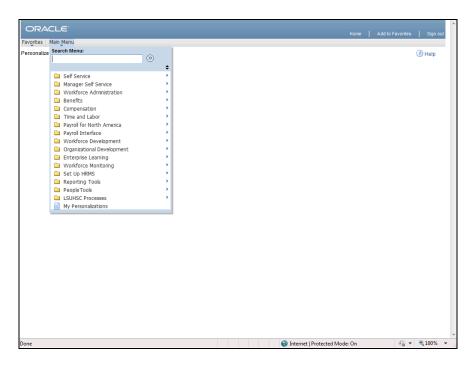

| Step | Action                                       |
|------|----------------------------------------------|
| 2.   | Point to the Payroll for North America menu. |

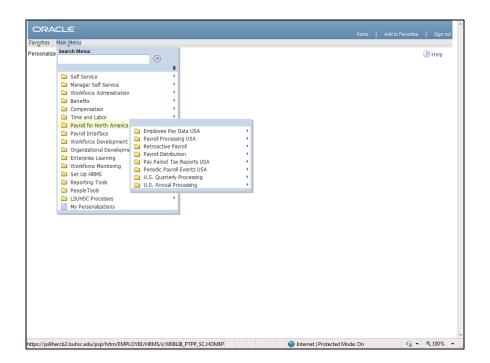

| Step | Action                                   |
|------|------------------------------------------|
| 3.   | Point to the Employee Pay Data USA menu. |

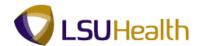

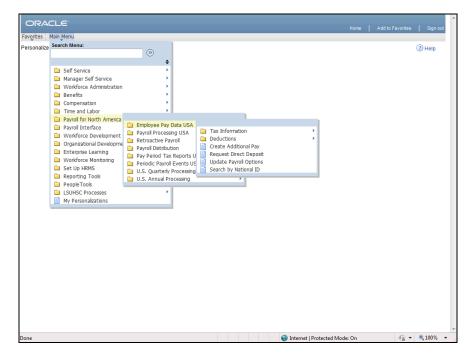

| Step | Action                                 |
|------|----------------------------------------|
| 4.   | Click the Request Direct Deposit menu. |

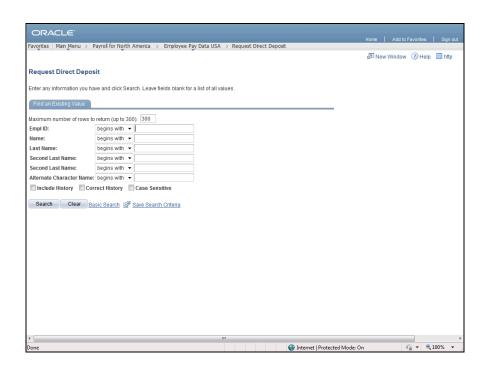

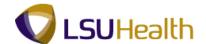

| Step | Action                                                                 |
|------|------------------------------------------------------------------------|
| 5.   | Enter the desired information into the Empl ID field. Enter "0000000". |

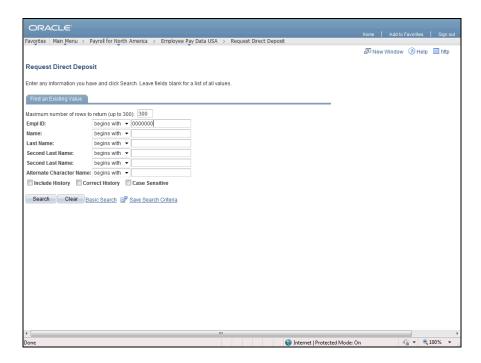

| Step | Action                   |
|------|--------------------------|
| 6.   | Click the Search button. |
|      | Search                   |

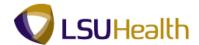

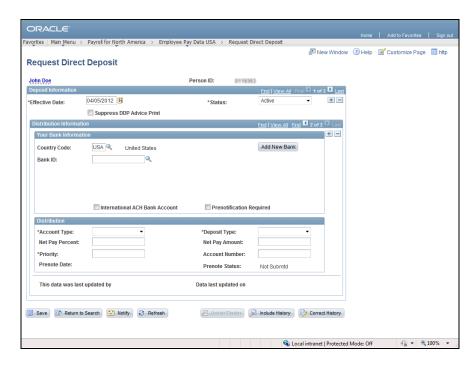

Step Action
7. Enter the Bank ID or click the Bank ID lookup icon and select an option from the list.

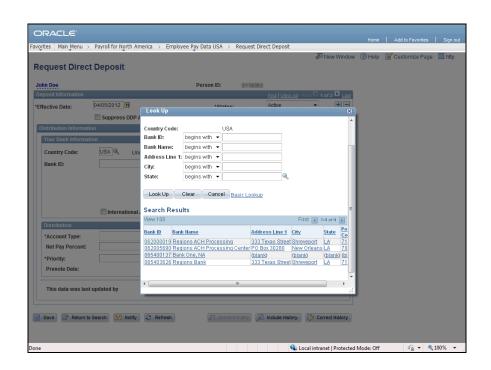

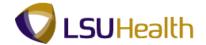

| Step | Action                       |
|------|------------------------------|
| 8.   | Click the Regions Bank link. |
|      | Regions Bank                 |

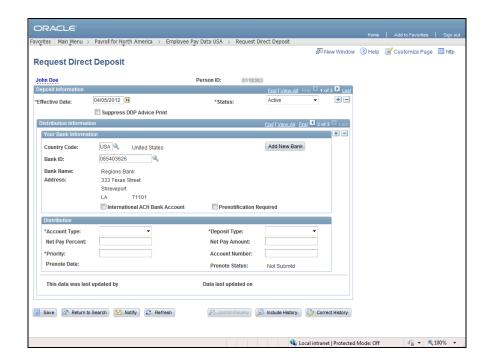

| Step | Action                                                                     |
|------|----------------------------------------------------------------------------|
| 9.   | Click the drop-down arrow and select an <b>Account Type</b> from the list. |
|      | Click the <b>Savings</b> list item.  ▼                                     |

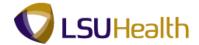

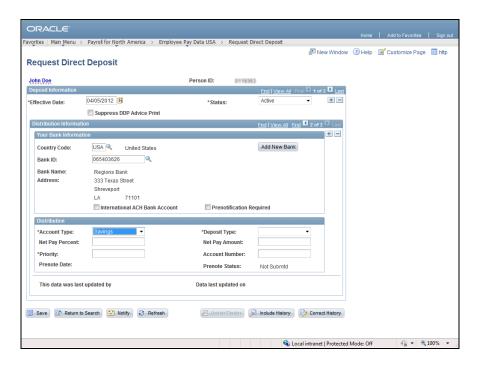

| Step | Action                                                                          |
|------|---------------------------------------------------------------------------------|
| 10.  | Click the Deposit Type drop-down arrow and select a deposit type from the list. |

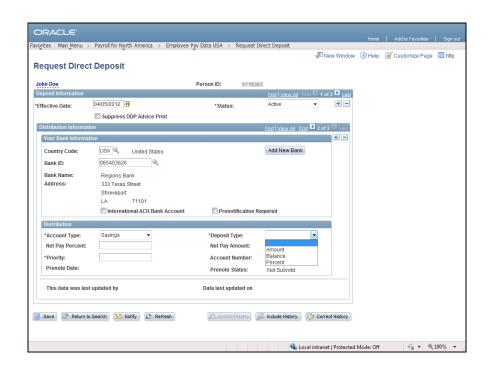

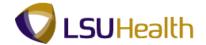

| Step | Action                      |
|------|-----------------------------|
| 11.  | Click the Amount list item. |
|      | Amount                      |

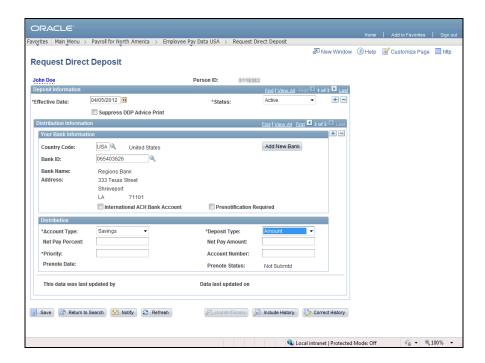

| Step | Action                                                                       |
|------|------------------------------------------------------------------------------|
| 12.  | Enter the desired information into the Net Pay Amount field. Enter "200.00". |

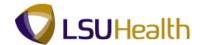

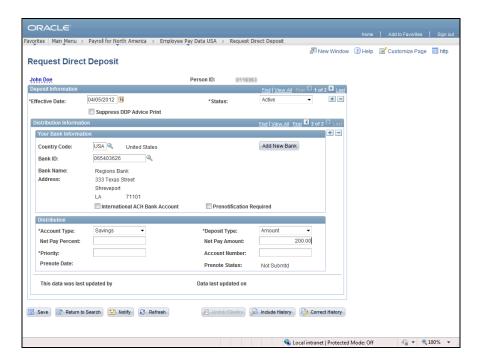

Step Action

13. Enter the desired information into the Account Number field. Enter "125469872".

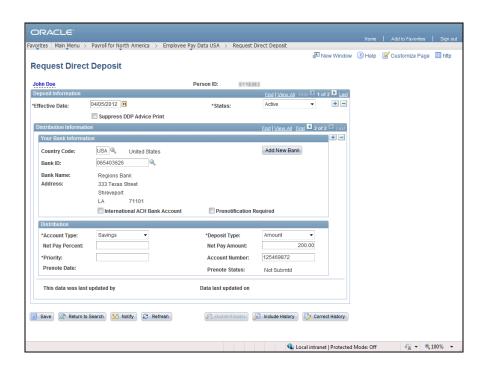

| Step | Action                                                              |
|------|---------------------------------------------------------------------|
| 14.  | Enter the desired information into the Priority field. Enter "500". |

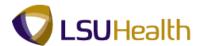

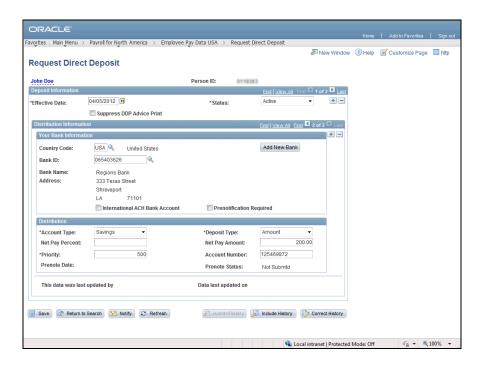

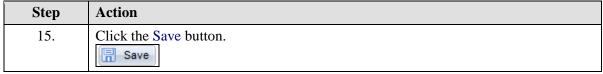

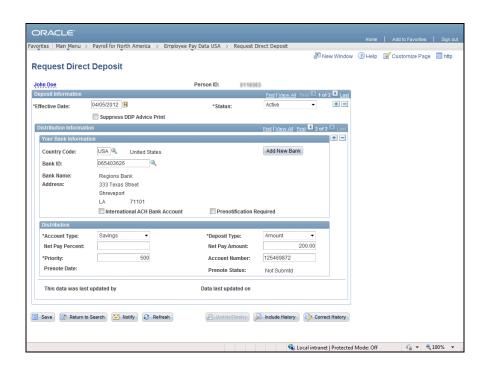

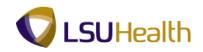

| Step | Action                                             |
|------|----------------------------------------------------|
| 16.  | This completes the topic on Record Direct Deposit. |
|      | End of Procedure.                                  |

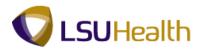

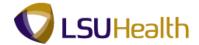

#### Record a Garnishment

#### **Procedure**

In this topic you will learn how to **Record a Garnishment**.

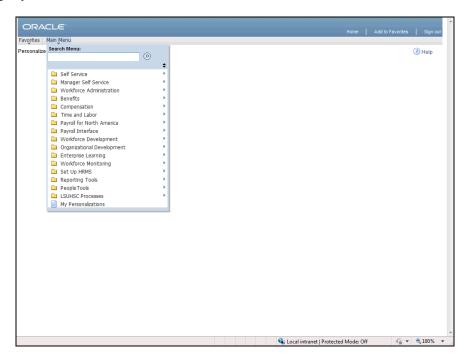

| Step | Action                                 |
|------|----------------------------------------|
| 1.   | Click the Main Menu button.  Main Menu |

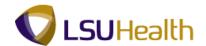

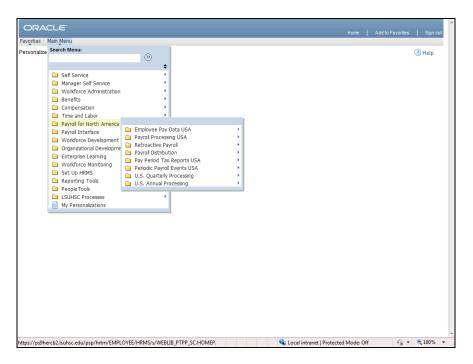

| Step | Action                                       |
|------|----------------------------------------------|
| 2.   | Point to the Payroll for North America menu. |

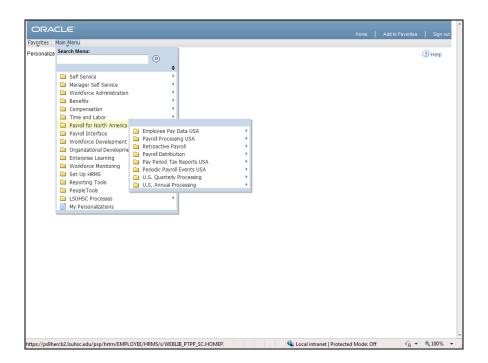

| Step | Action                                   |
|------|------------------------------------------|
| 3.   | Point to the Employee Pay Data USA menu. |

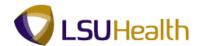

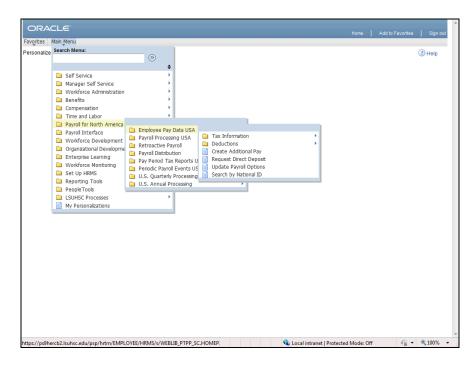

Step Action
4. Point to the Deductions menu.

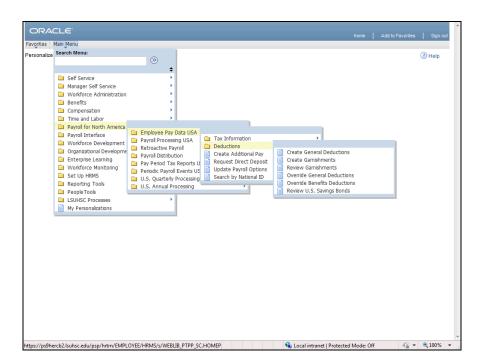

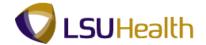

| Step | Action                              |
|------|-------------------------------------|
| 5.   | Click the Create Garnishments menu. |

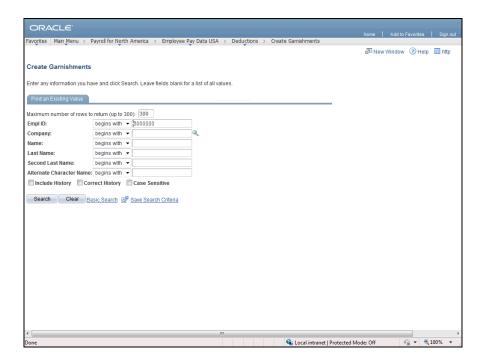

| Step | Action                                                                 |
|------|------------------------------------------------------------------------|
| 6.   | Enter the desired information into the Empl ID field. Enter "0000000". |

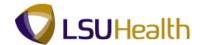

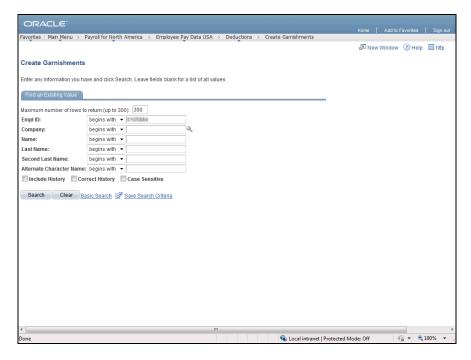

| Step | Action                           |
|------|----------------------------------|
| 7.   | Click the Search button.  Search |

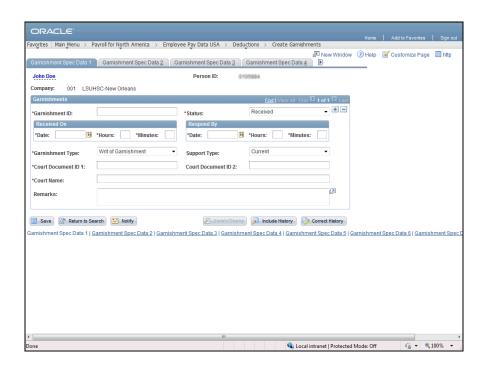

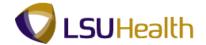

| Step | Action                                                                             |
|------|------------------------------------------------------------------------------------|
| 8.   | Enter the desired information into the <b>Garnishment ID</b> field. Enter "CS001". |

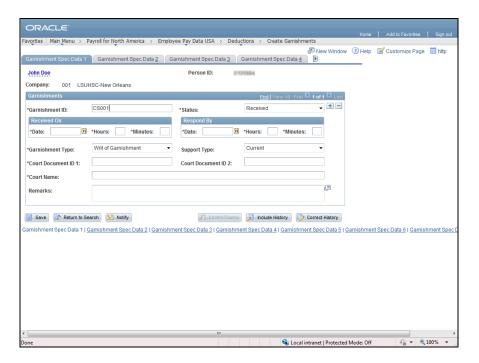

| Step | Action                                                                    |
|------|---------------------------------------------------------------------------|
| 9.   | <u>Click</u> the drop-down arrow to the right of the <b>Status</b> field. |
|      |                                                                           |

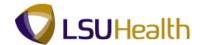

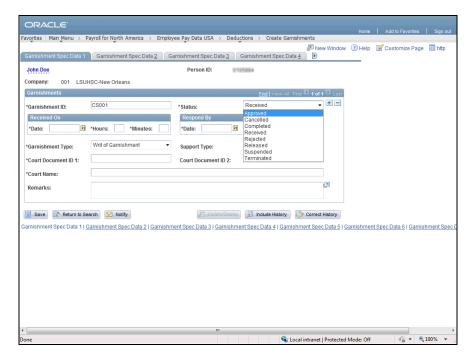

| Step | Action                                                                                   |
|------|------------------------------------------------------------------------------------------|
| 10.  | Select an option from the drop-down list. Click the <b>Approved</b> list item.  Approved |

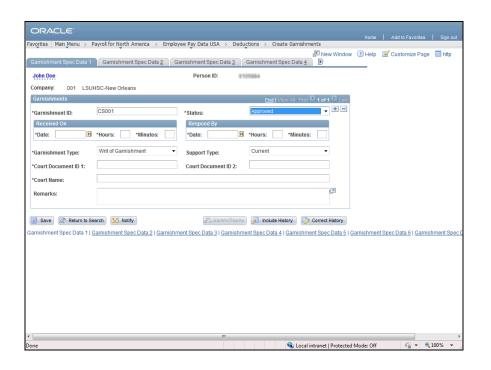

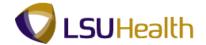

| Step | Action                                                                                                    |
|------|----------------------------------------------------------------------------------------------------|
| 11.  | Click in the <b>Received Date</b> field to enter the Received Date or click the Calendar icon to select a date. |
|      | <b>Note:</b> Enter the date the garnishment was received, not the date you are entering it into the system.     |

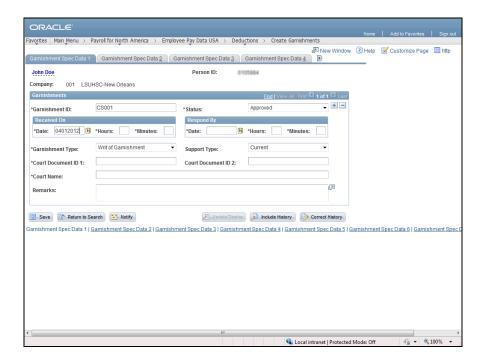

| Step | Action                                                                                                    |
|------|----------------------------------------------------------------------------------------------------|
| 12.  | Enter the hour and minutes the garnishment was received, not the time you are entering it into the system. <b>Received Time</b> field. Enter "8:45". |

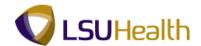

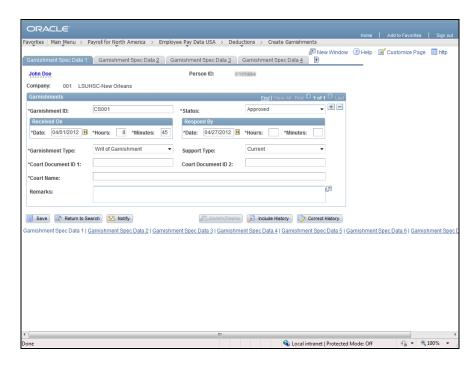

| Step | Action                                                                                    |
|------|-------------------------------------------------------------------------------------------|
| 13.  | Enter the <b>Respond by Time</b> hour and minutes into the desired fields. Enter "11:30". |

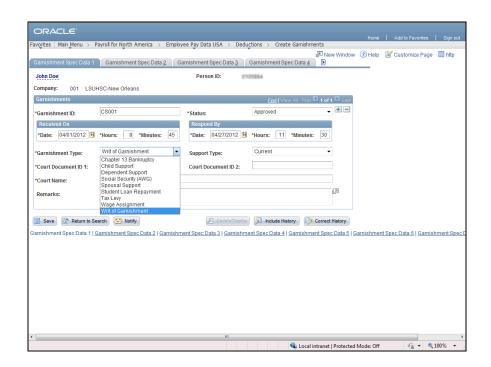

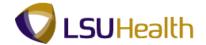

| Step | Action                                                                   |
|------|--------------------------------------------------------------------------|
| 14.  | Click the Garnishment Type drop-down and select an option from the list. |
|      |                                                                          |

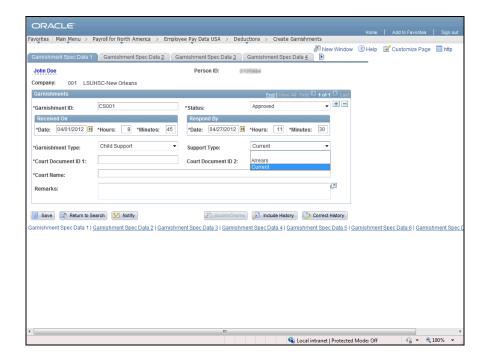

| Step | Action                                                                         |
|------|--------------------------------------------------------------------------------|
| 15.  | Click the drop-down to the right of the <b>Garnishment Support Type</b> field. |
|      |                                                                                |

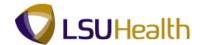

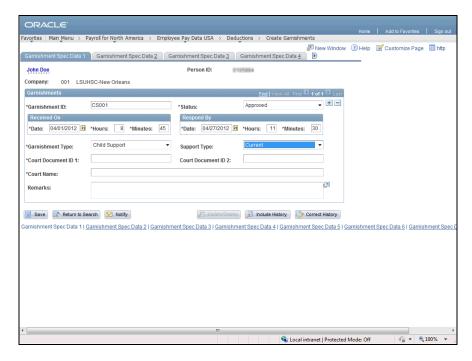

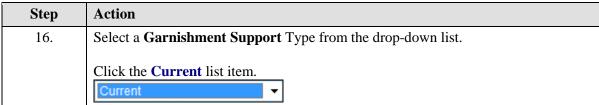

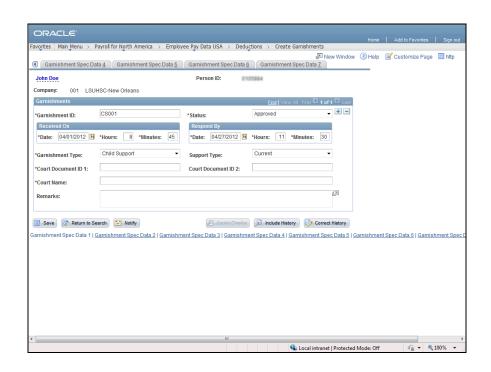

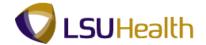

| Step | Action                                                                              |
|------|-------------------------------------------------------------------------------------|
| 17.  | Enter the desired information into the Court Document ID 1 field. Enter "CS-15550". |

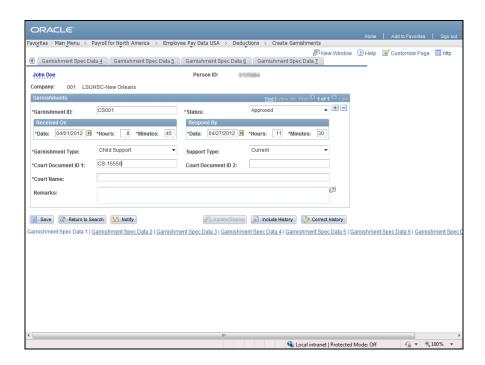

| Step | Action                                                                               |
|------|--------------------------------------------------------------------------------------|
| 18.  | Enter the desired information into the Court Name field. Enter "Juvenile Court Child |
|      | Support".                                                                            |

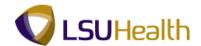

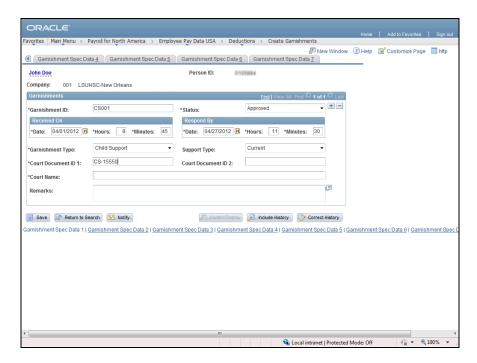

| Step | Action                                         |
|------|------------------------------------------------|
| 19.  | Enter comments as needed in the Remarks field. |

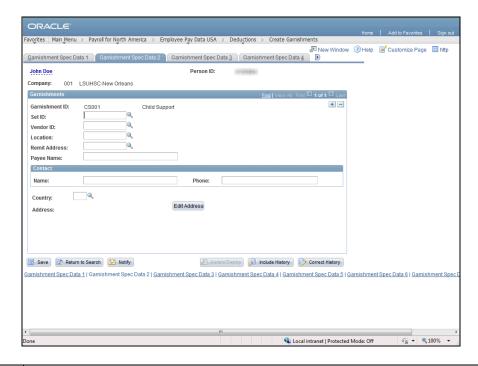

| Step | Action                                 |
|------|----------------------------------------|
| 20.  | Click the Garnishment Spec Data 2 tab. |

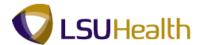

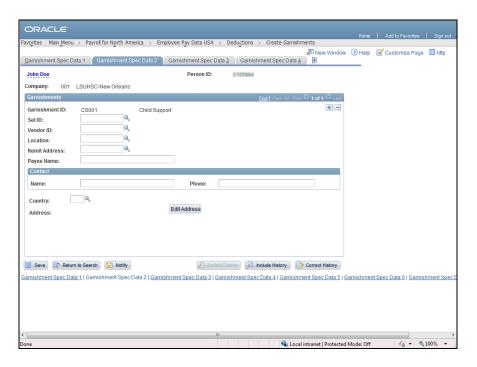

| Step | Action                       |
|------|------------------------------|
| 21.  | Click the Look up SetID Icon |
|      |                              |

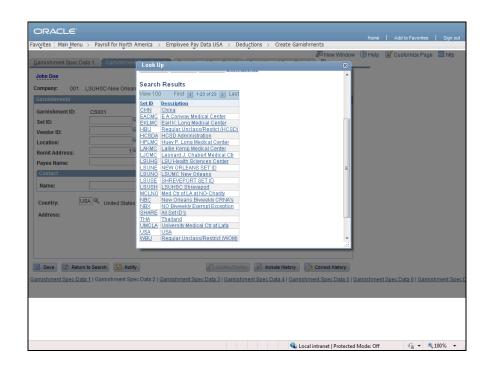

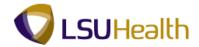

| Step | Action                                |
|------|---------------------------------------|
| 22.  | Select SHARE from the drop-down list. |
|      | SHARE                                 |

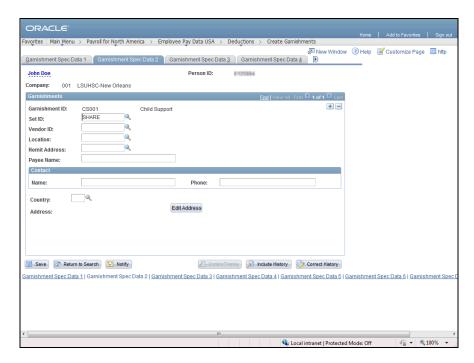

| Step | Action                           |
|------|----------------------------------|
| 23.  | Click the Lookup Vendor ID Icon. |
|      |                                  |

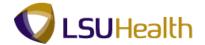

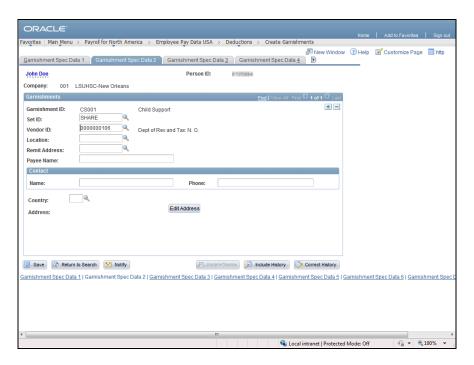

| Step | Action                                    |
|------|-------------------------------------------|
| 24.  | Click the <b>Look up Location</b> button. |

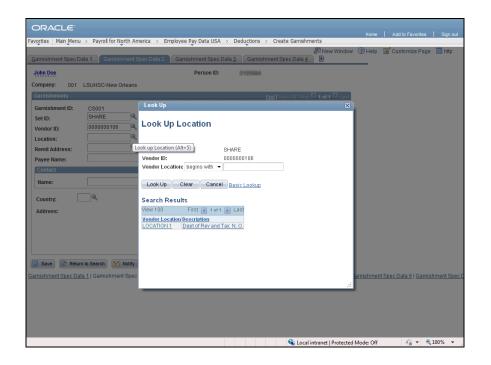

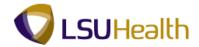

| Step | Action                                                           |
|------|------------------------------------------------------------------|
| 25.  | Click the LOCATION lookup button and select the Vendor Location. |
|      | LOCATION 1                                                       |

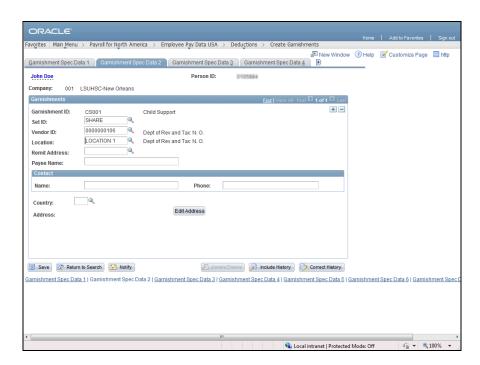

| Step | Action                                  |
|------|-----------------------------------------|
| 26.  | Click the Look up Remit Address button. |

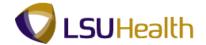

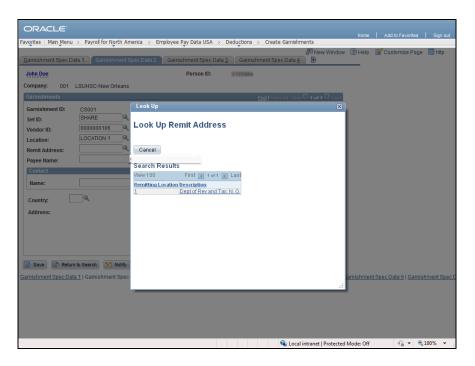

| Step | Action                                                         |
|------|----------------------------------------------------------------|
| 27.  | Select the Remitting Location Dept of Rev and Tax: N. O. link. |
|      | 1 Dept of Rev and Tax: N. O.                                   |

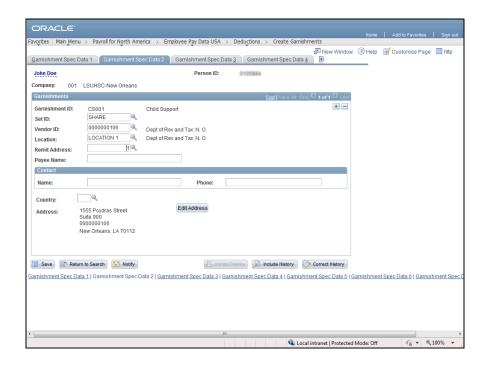

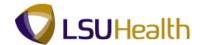

| Step | Action                                                                    |
|------|---------------------------------------------------------------------------|
| 28.  | Enter the desired information into the Name field. Enter "Mary Jane Doe". |

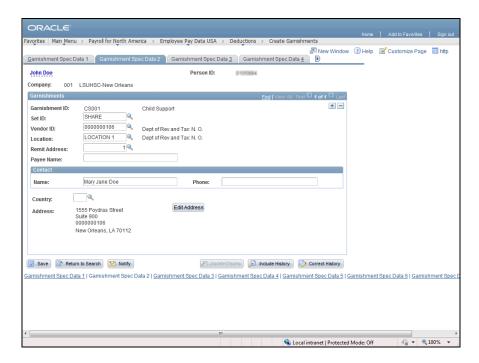

| Step | Action                                                                    |
|------|---------------------------------------------------------------------------|
| 29.  | Enter the desired information into the Phone field. Enter "504-555-1111". |

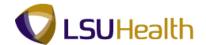

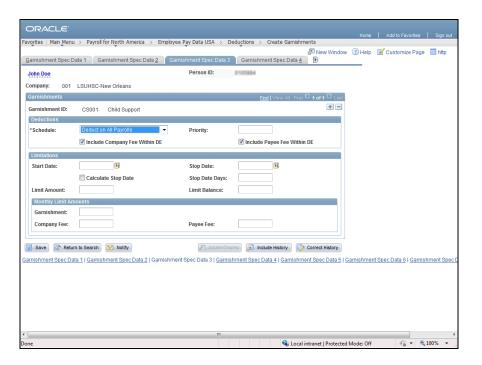

| Step | Action                                                                                                    |
|------|----------------------------------------------------------------------------------------------------|
| 30.  | Click the Garnishment Spec Data 4 link.                                                                                                    |
|      | Note: The Garnishment Spec Data 4 can be selected from the tab at the top of the screen or from the Link at the bottom of the screen.  Garnishment Spec Data 4 |

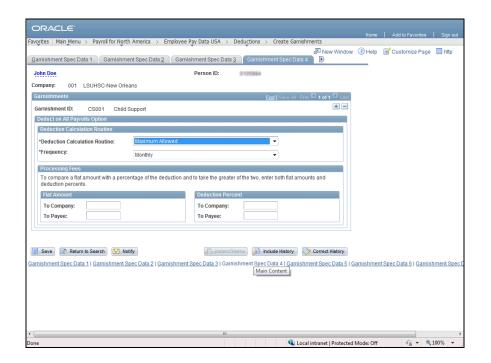

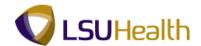

| Step | Action                                                                                                    |
|------|----------------------------------------------------------------------------------------------------|
| 31.  | Click the Deduction Calculation Routine drop-down and select % <b>DE</b> + <b>Amount</b> from the drop-down list. |

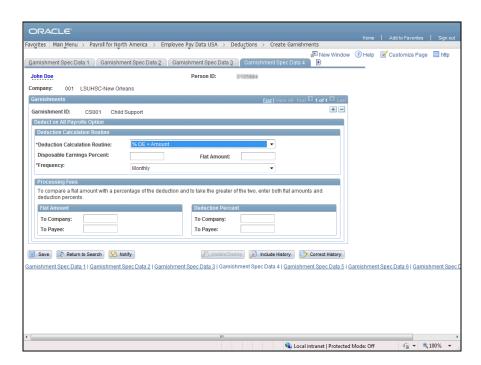

| Step | Action                                                                          |
|------|---------------------------------------------------------------------------------|
| 32.  | Enter the desired information into the <b>Flat Amount</b> field. Enter "50.00". |

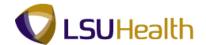

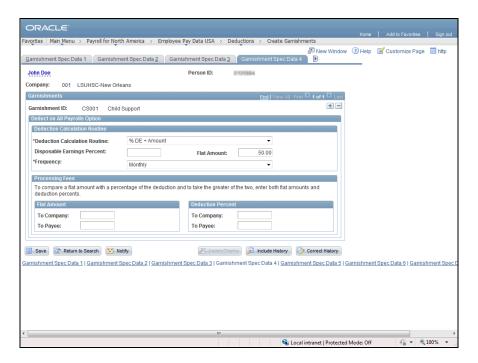

| Step | Action                                                                               |
|------|--------------------------------------------------------------------------------------|
| 33.  | To record Processing Fees Defaults, enter the desired information into the <b>To</b> |
|      | Company Flat Amount field. Enter "5.00".                                             |

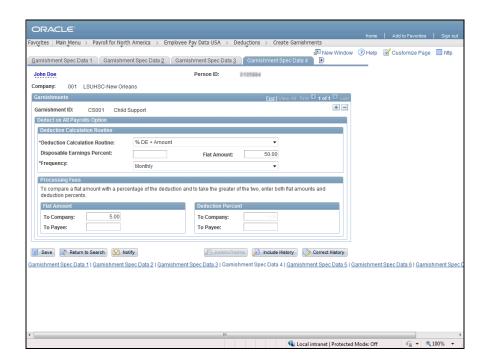

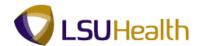

| Step | Action                                                           |
|------|------------------------------------------------------------------|
| 34.  | Click the Show following tabs button to display additional tabs. |
|      |                                                                  |

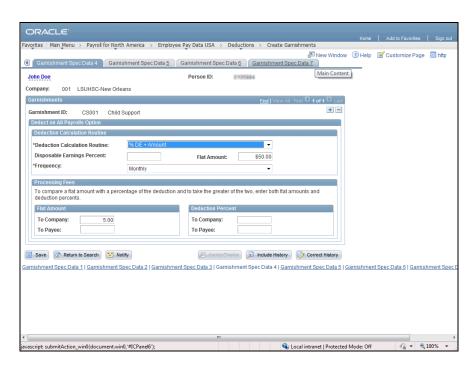

| Step | Action                                 |
|------|----------------------------------------|
| 35.  | Click the Garnishment Spec Data 6 tab. |
|      | Garnishment Spec Data 6                |

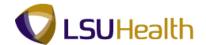

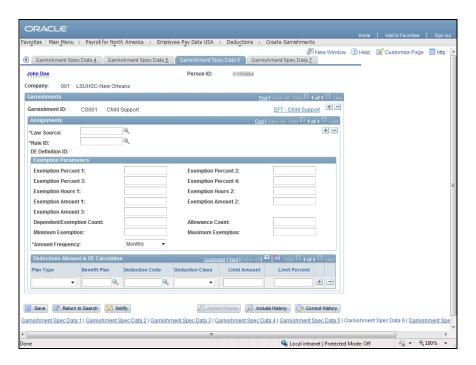

| Step | Action                               |
|------|--------------------------------------|
| 36.  | Click the Look up Law Source button. |

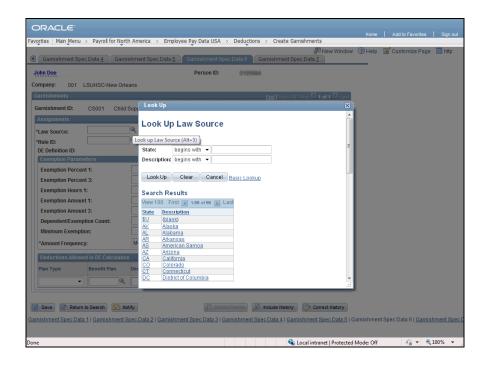

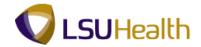

| Step | Action                                                     |
|------|------------------------------------------------------------|
| 37.  | Only two (2) options are available Law Source: \$U and LA. |
|      | Click the <b>LA - Louisiana</b> link.                      |

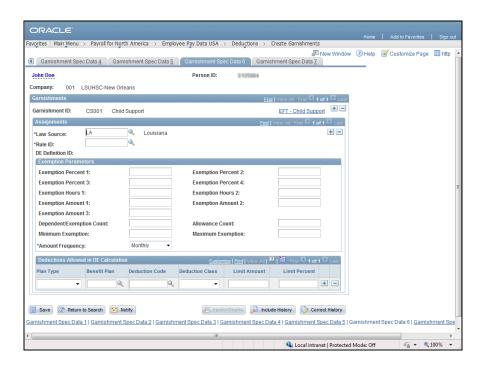

| Step | Action                                   |
|------|------------------------------------------|
| 38.  | Click the <b>Look up Rule ID</b> button. |

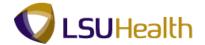

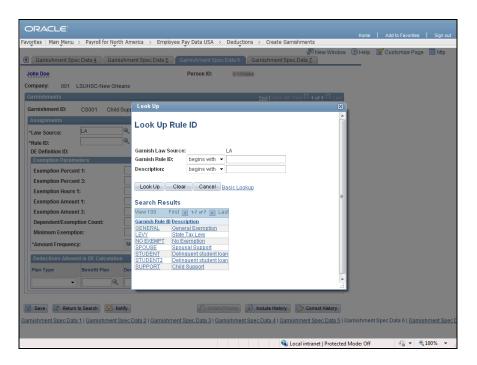

| Step | Action                  |
|------|-------------------------|
| 39.  | Click the SUPPORT link. |
|      | SUPPORT                 |

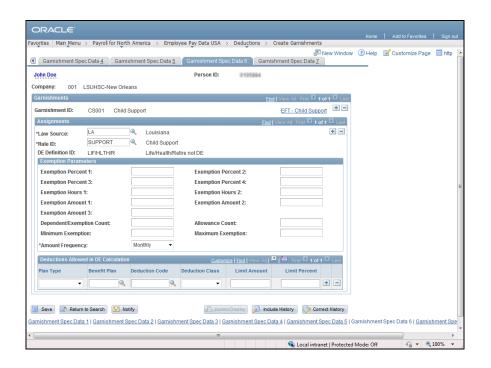

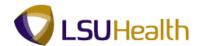

| Step | Action                 |
|------|------------------------|
| 40.  | Click the Save button. |
|      | Save                   |

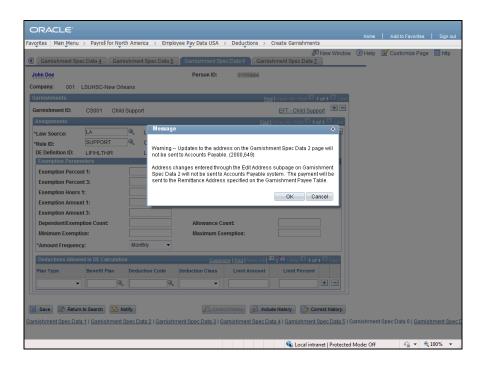

| Step | Action                      |
|------|-----------------------------|
| 41.  | Click the <b>OK</b> button. |

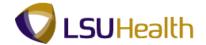

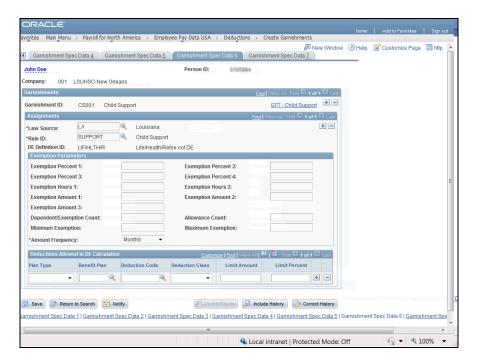

| Step | Action                                                    |
|------|-----------------------------------------------------------|
| 42.  | This completes the topic on <b>Record a Garnishment</b> . |
|      | End of Procedure.                                         |

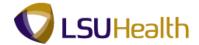

#### **Payroll Processing**

#### View Paycheck Data

#### **Procedure**

In this topic you will learn how to View Paycheck Data of an Employee.

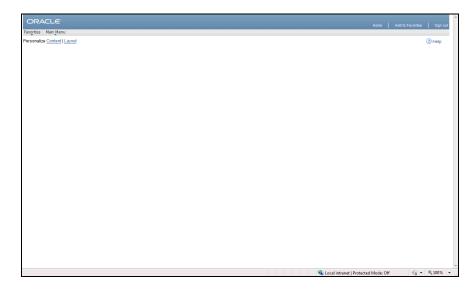

| Step | Action                                 |
|------|----------------------------------------|
| 1.   | Click the Main Menu button.  Main Menu |

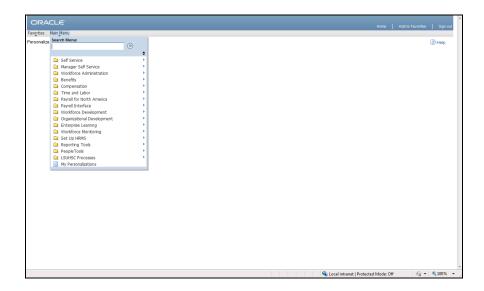

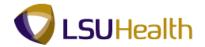

| Step | Action                                       |
|------|----------------------------------------------|
| 2.   | Point to the Payroll for North America menu. |

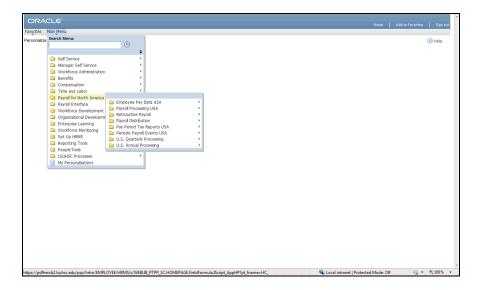

| Step | Action                                    |
|------|-------------------------------------------|
| 3.   | Point to the Payroll Processing USA menu. |

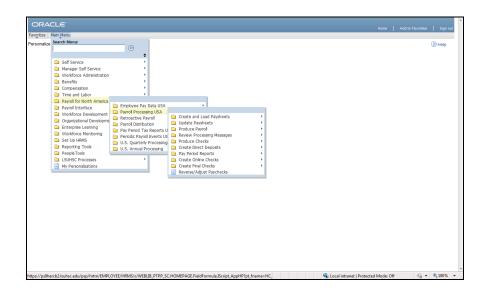

| Step | Action                             |
|------|------------------------------------|
| 4.   | Point to the Produce Payroll menu. |

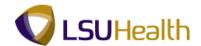

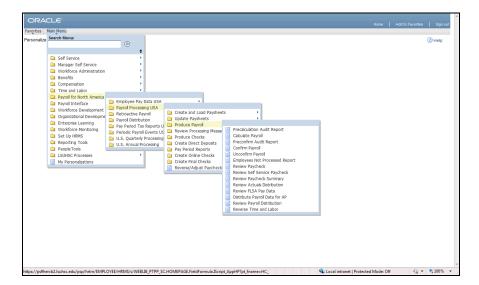

| Step | Action                          |
|------|---------------------------------|
| 5.   | Click the Review Paycheck menu. |

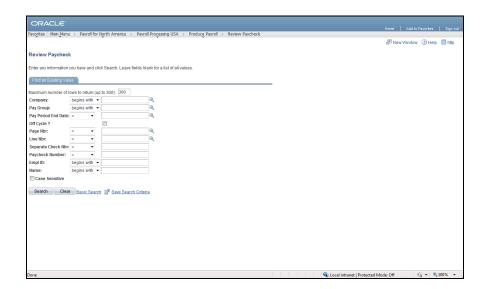

| Step | Action                                                                        |
|------|-------------------------------------------------------------------------------|
| 6.   | Enter the desired information into the <b>Empl ID</b> field. Enter "0000000". |

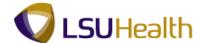

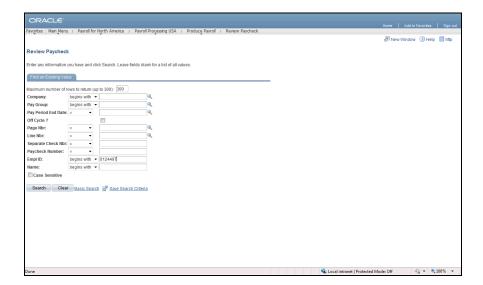

| Step | Action                           |
|------|----------------------------------|
| 7.   | Click the Search button.  Search |

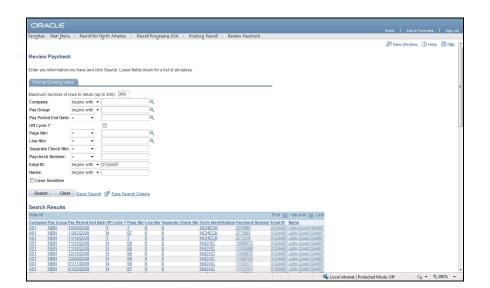

| Step | Action                                                                                                    |
|------|----------------------------------------------------------------------------------------------------|
| 8.   | Click the <b>Pay Period End Date</b> column header to sort the Pay Period End Date in descending order. Descending order displays the most recent Paychecks. |
|      | Pay Period End Date                                                                                                    |

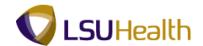

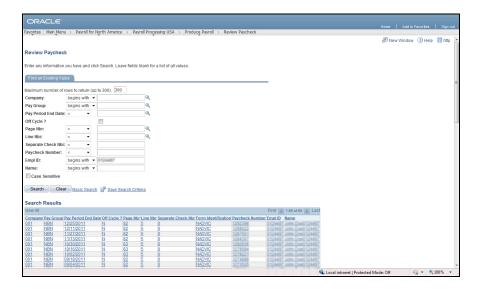

| Step | Action                                                                               |
|------|--------------------------------------------------------------------------------------|
| 9.   | Click the Pay Period End Date of the check you would like to review 11/27/2011 link. |
|      | 11/27/2011 Hilk.                                                                     |

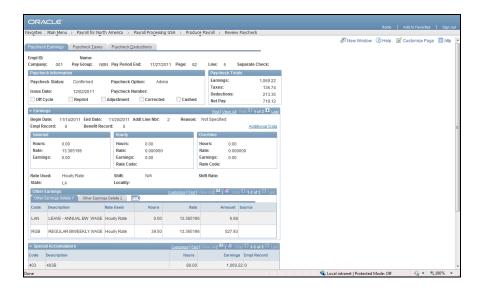

| Step | Action                                                                                                    |
|------|----------------------------------------------------------------------------------------------------|
|      | Paycheck Earnings for the selected employee displays. Click the Other Earnings Details 2 tab to view other earnings. |

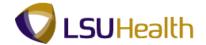

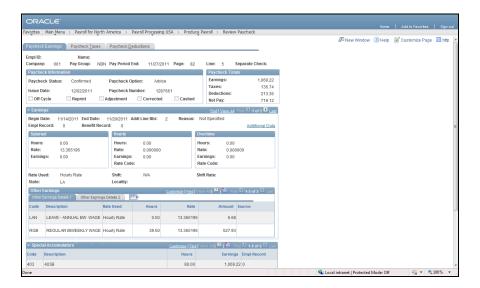

| Step | Action                        |
|------|-------------------------------|
| 11.  | Click the Paycheck Taxes tab. |
|      | Paycheck <u>Taxes</u>         |

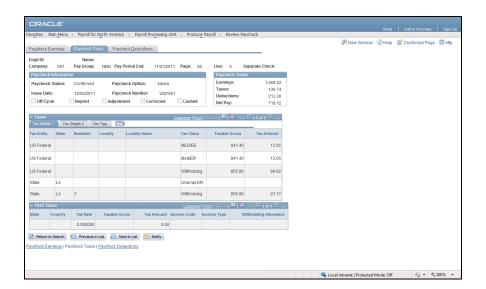

| Step | Action                                                  |
|------|---------------------------------------------------------|
| 12.  | Click the Paycheck Deductions tab.  Paycheck Deductions |

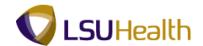

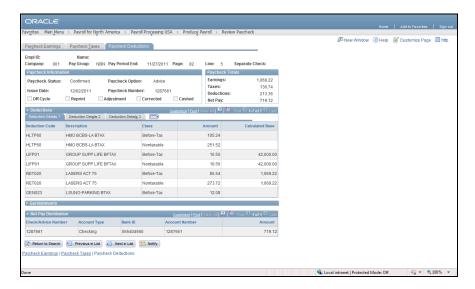

| Step | Action                             |
|------|------------------------------------|
| 13.  | Click the Return to Search button. |
|      | Return to Search                   |

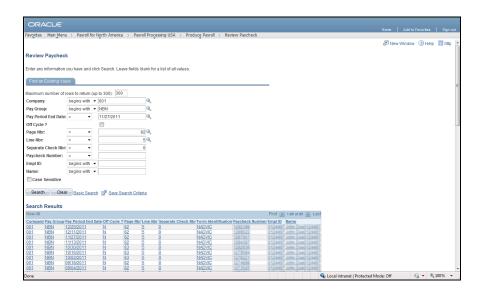

| Step | Action                                          |
|------|-------------------------------------------------|
| 14.  | This completes the topic on View Paycheck Data. |
|      | End of Procedure.                               |

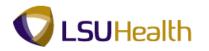

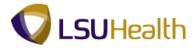

#### View Payroll Error Messages

#### Procedure

In this topic you will learn now to access and review payroll error messages.

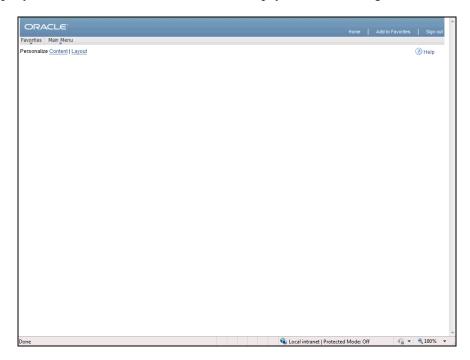

| Step | Action                      |
|------|-----------------------------|
| 1.   | Click the Main Menu button. |
|      | Main Menu                   |

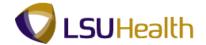

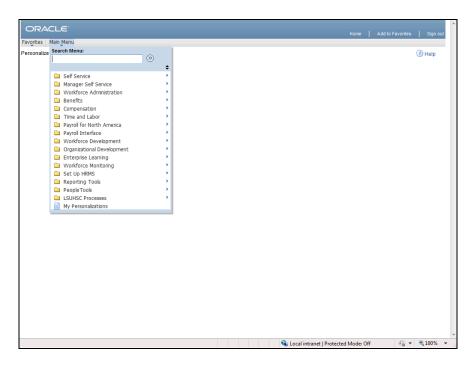

| Step | Action                                       |
|------|----------------------------------------------|
| 2.   | Point to the Payroll for North America menu. |

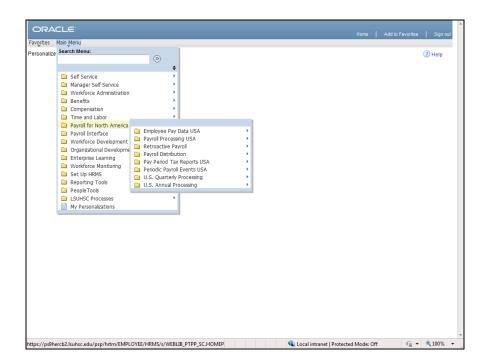

| Step | Action                                    |
|------|-------------------------------------------|
| 3.   | Point to the Payroll Processing USA menu. |

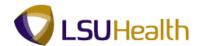

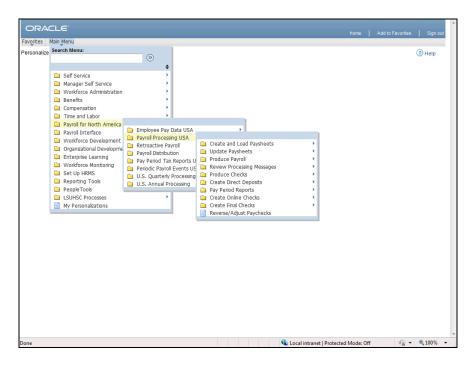

Step Action
4. Point to the Review Processing Messages menu.

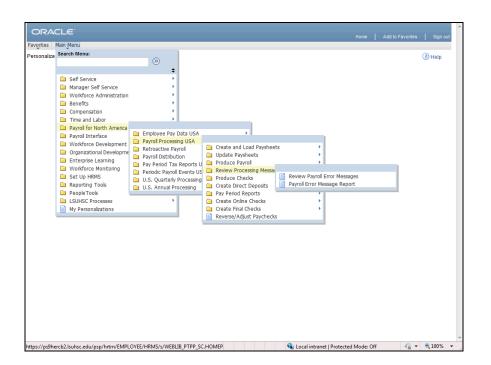

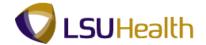

| Step | Action                                        |
|------|-----------------------------------------------|
| 5.   | Click the Review Payroll Error Messages menu. |
|      | Review Payroll Error Messages                 |

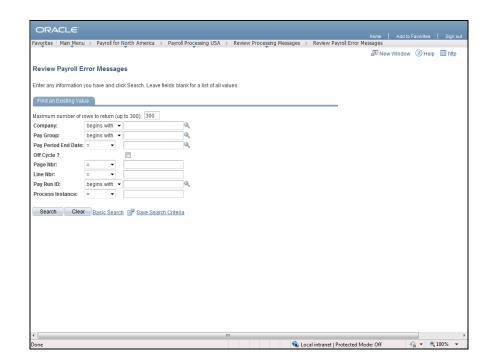

| Step | Action                                   |
|------|------------------------------------------|
| 6.   | Click the <b>Look up Company</b> button. |

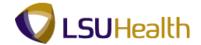

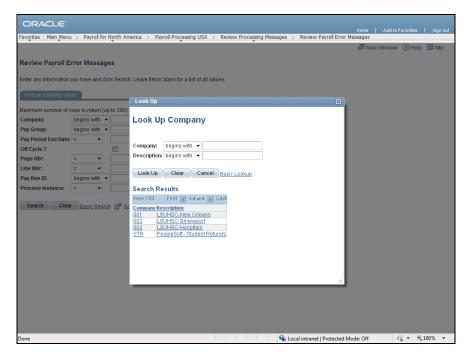

| Step | Action                             |
|------|------------------------------------|
| 7.   | Click the LSUHSC-New Orleans link. |
|      | LSUHSC-New Orleans                 |

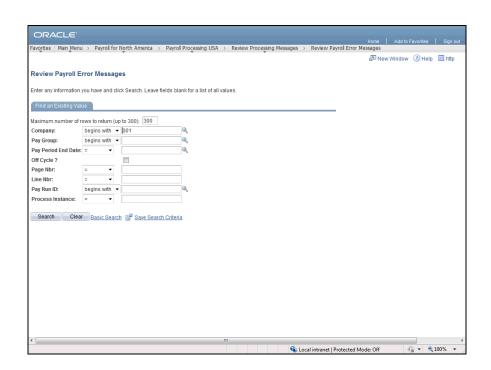

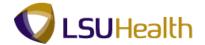

| Step | Action                          |
|------|---------------------------------|
| 8.   | Click the <b>Search</b> button. |
|      | Search                          |

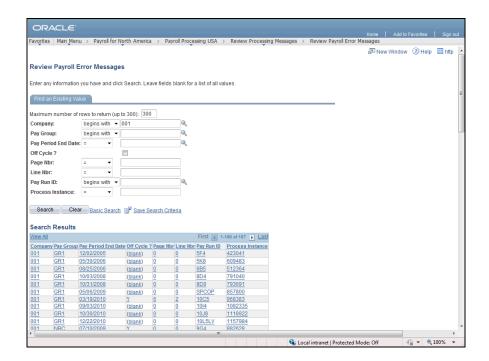

| Step | Action                                                                                                    |
|------|----------------------------------------------------------------------------------------------------|
| 9.   | Click the <b>Pay Period End Date</b> column header to sort the Pay Period End Date in descending order to retrieve current payroll information. |
|      | Pay Period End Date                                                                                                    |

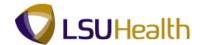

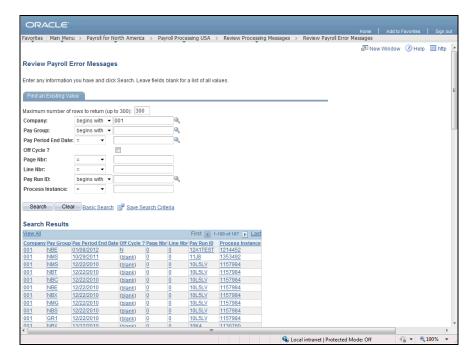

| Step | Action                             |
|------|------------------------------------|
| 10.  | Select a pay period from the list. |
|      | Click the <b>01/08/2012</b> link.  |

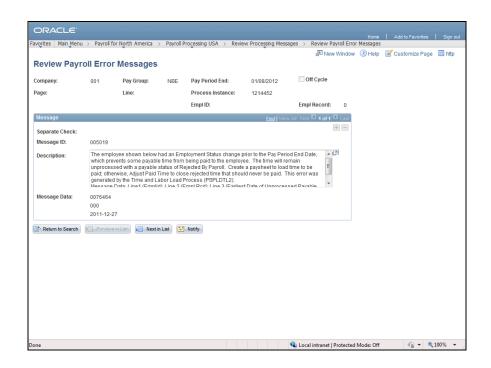

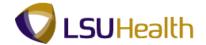

| Step | Action                                                        |
|------|---------------------------------------------------------------|
| 11.  | Click the Next in List button to view the next error message. |

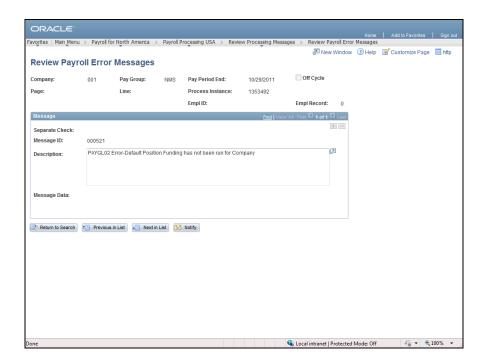

| Step | Action                             |
|------|------------------------------------|
| 12.  | Click the Return to Search button. |

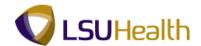

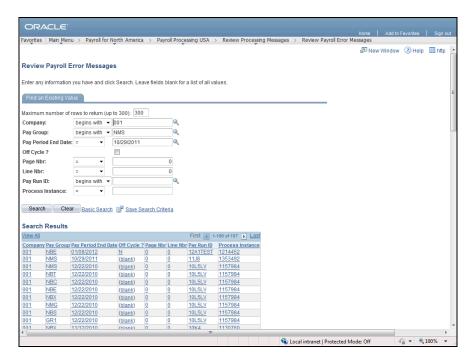

| Step | Action                                                   |
|------|----------------------------------------------------------|
| 13.  | This completes the topic on View Payroll Error Messages. |
|      | End of Procedure.                                        |

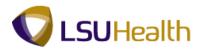

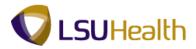

#### Update Payroll Data on a Payline

#### Procedure

In this topic you will learn how to Update Payroll Data on a Payline.

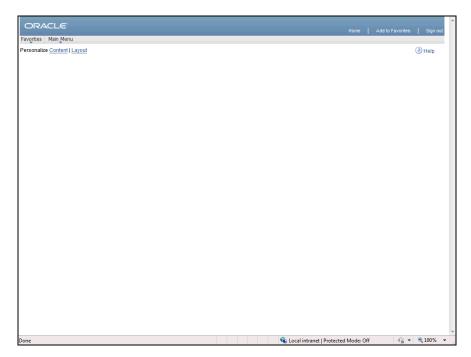

| Step | Action                      |
|------|-----------------------------|
| 1.   | Click the Main Menu button. |
|      | Main Menu                   |

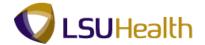

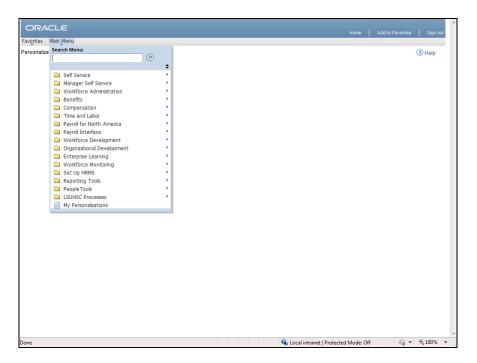

| Step | Action                                       |
|------|----------------------------------------------|
| 2.   | Point to the Payroll for North America menu. |

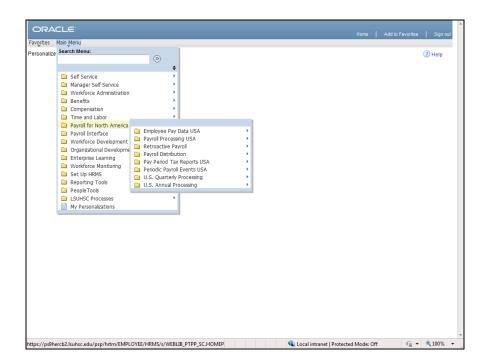

| Step | Action                                    |
|------|-------------------------------------------|
| 3.   | Point to the Payroll Processing USA menu. |

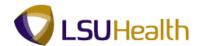

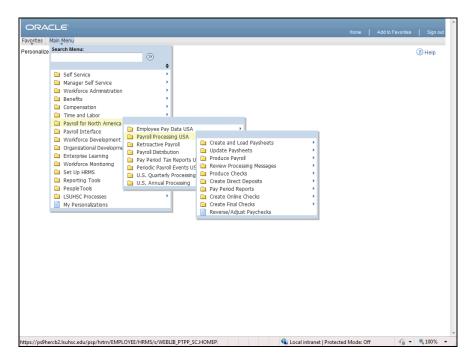

Step Action
4. Point to the Update Paysheets menu.

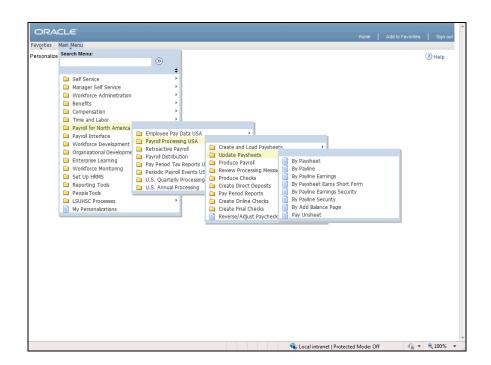

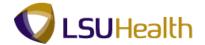

| Step | Action                                     |
|------|--------------------------------------------|
| 5.   | Click the <b>By Payline Security</b> menu. |

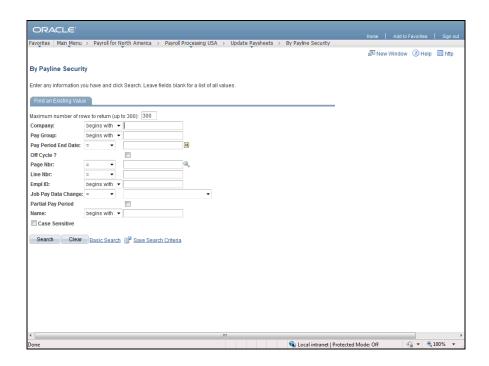

| Step | Action                                                                        |
|------|-------------------------------------------------------------------------------|
| 6.   | Enter the desired information into the <b>Empl ID</b> field. Enter "0000000". |

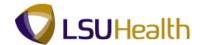

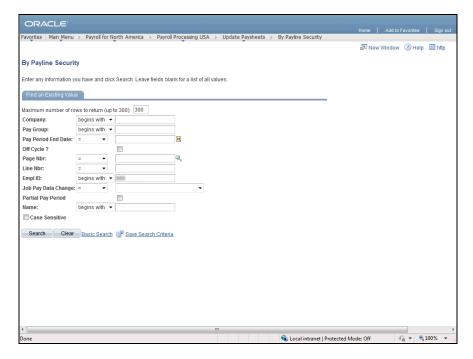

| Step | Action                           |
|------|----------------------------------|
| 7.   | Click the Search button.  Search |

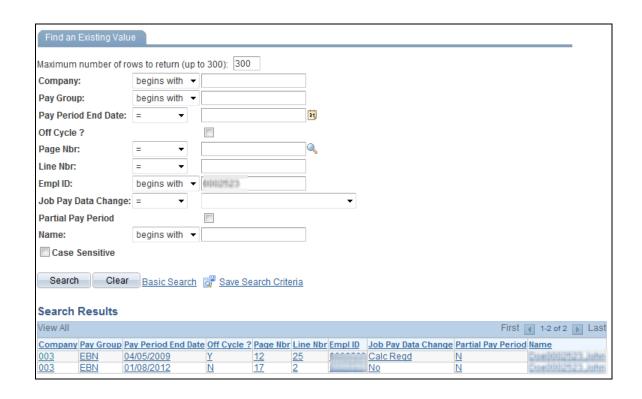

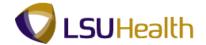

| Step | Action                            |
|------|-----------------------------------|
| 8.   | Click the <b>04/05/2009</b> link. |
|      | 04/05/2009                        |

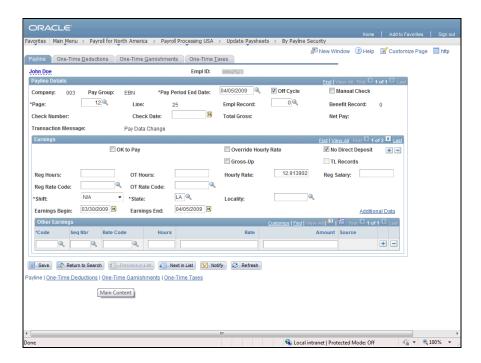

| Step | Action                        |
|------|-------------------------------|
| 9.   | Click the OK to Pay checkbox. |

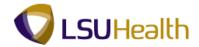

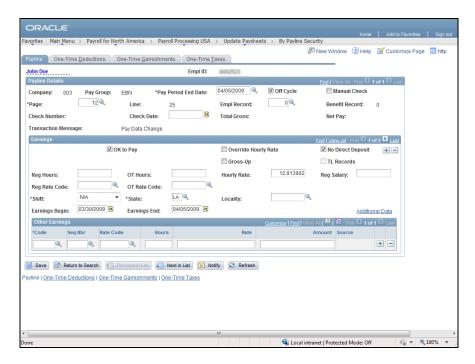

| Step | Action                                                               |
|------|----------------------------------------------------------------------|
| 10.  | Click the Additional Data link to add or change account information. |

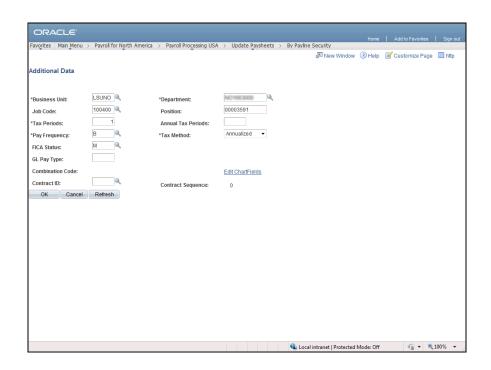

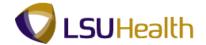

| Step | Action                                                                                                    |
|------|----------------------------------------------------------------------------------------------------|
| 11.  | <b>Note:</b> Employee information defaults into the fields on this page. Check to make sure the information is correct before you click the <b>OK</b> button. |

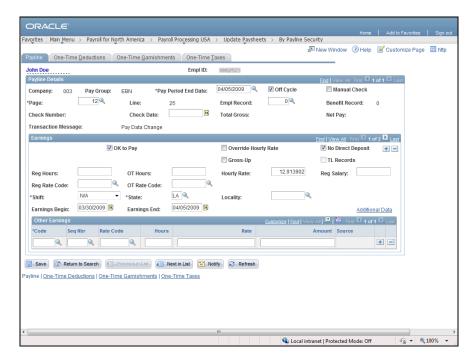

| Step | Action                                |
|------|---------------------------------------|
| 12.  | Click the <b>Look up Code</b> button. |

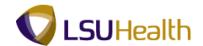

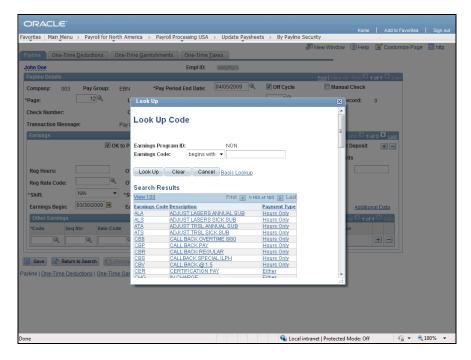

| Step | Action                                 |
|------|----------------------------------------|
| 13.  | Select an Earnings Code from the list. |

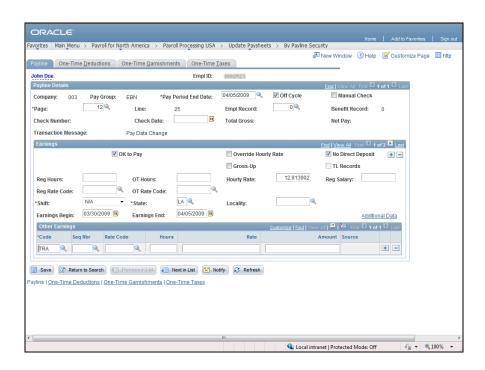

| Step | Action                                                                    |
|------|---------------------------------------------------------------------------|
| 14.  | Enter the desired information into the <b>Hours</b> field. Enter "80.00". |

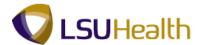

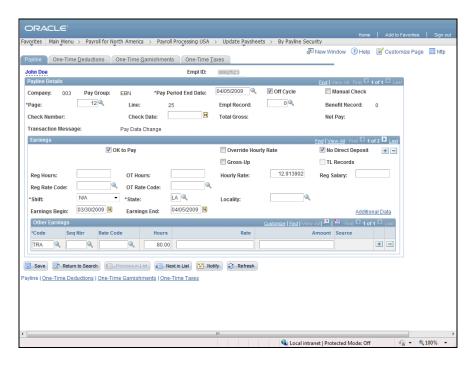

| Step | Action                                          |
|------|-------------------------------------------------|
| 15.  | Click the <b>Add a new row at row 1</b> button. |

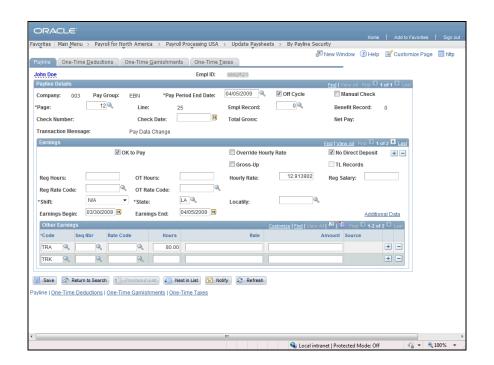

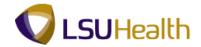

| Step | Action                                                                                                    |
|------|----------------------------------------------------------------------------------------------------|
| 16.  | You can use the Lookup button to display a list of Earning codes, or you can type the code directly into the Code field. |

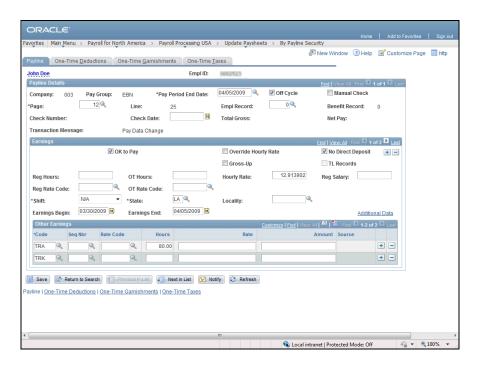

| Step | Action                                                                    |
|------|---------------------------------------------------------------------------|
| 17.  | Enter the desired information into the <b>Hours</b> field. Enter "23.00". |

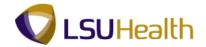

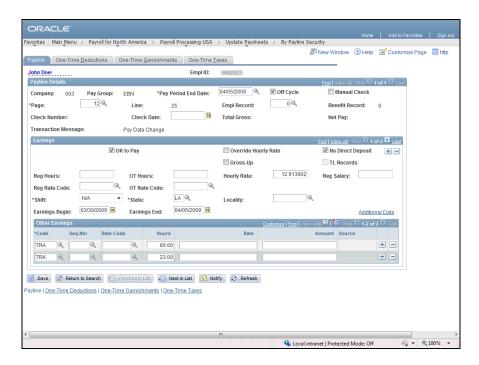

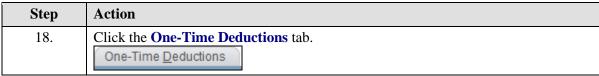

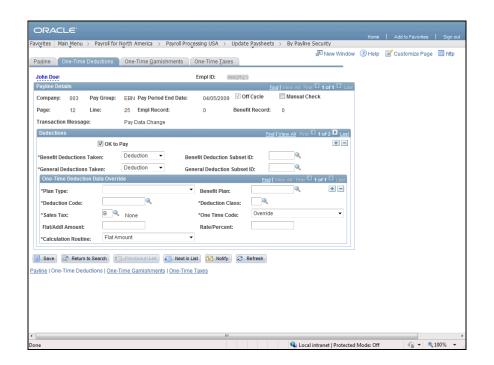

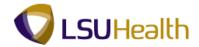

| Step | Action                                                                    |
|------|---------------------------------------------------------------------------|
| 19.  | Click the Plan Type drop-down arrow and select a Plan Type from the list. |

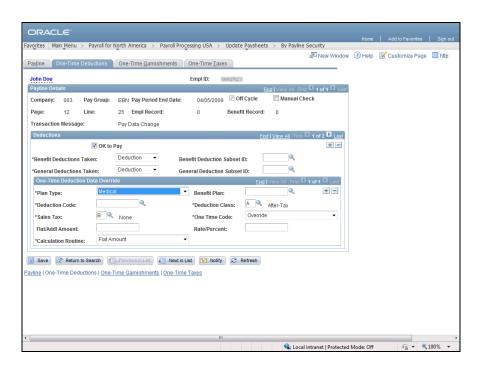

| Step | Action                                        |
|------|-----------------------------------------------|
| 20.  | Click the <b>Look up Benefit Plan</b> button. |

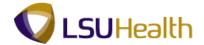

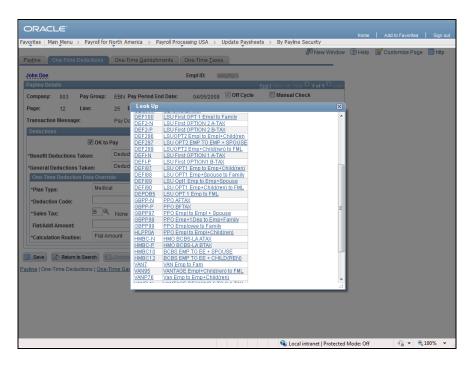

| Step | Action                           |
|------|----------------------------------|
| 21.  | Click the HMO BCBS-LA ATAX link. |
|      | HMO BCBS-LA ATAX                 |

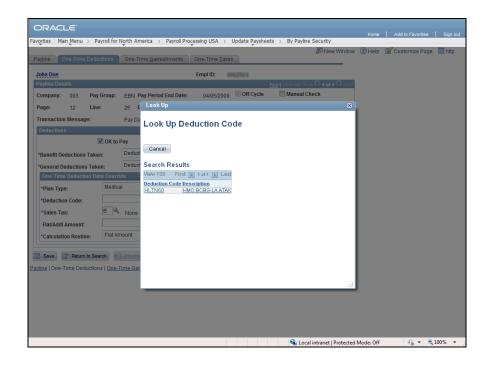

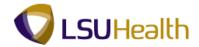

| Step | Action                                                                             |
|------|------------------------------------------------------------------------------------|
| 22.  | Click the <b>Look up Deduction Code</b> button and select an option from the list. |
|      | HLTN60                                                                             |

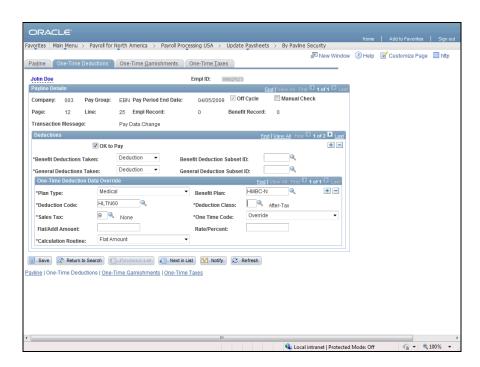

| Step | Action                                                                              |
|------|-------------------------------------------------------------------------------------|
| 23.  | Click the <b>Look up Deduction Class</b> button and select an option from the list. |

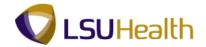

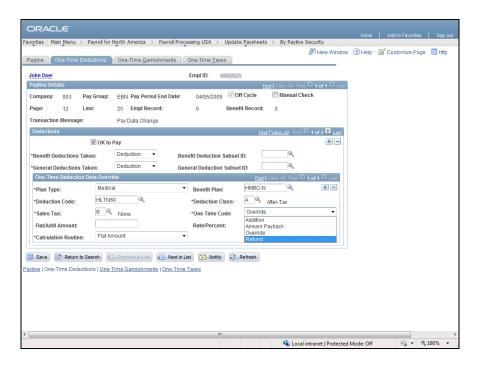

| Step | Action                                                                                |
|------|---------------------------------------------------------------------------------------|
| 24.  | Enter the desired information into the <b>Flat/Addl Amount</b> field. Enter "135.00". |

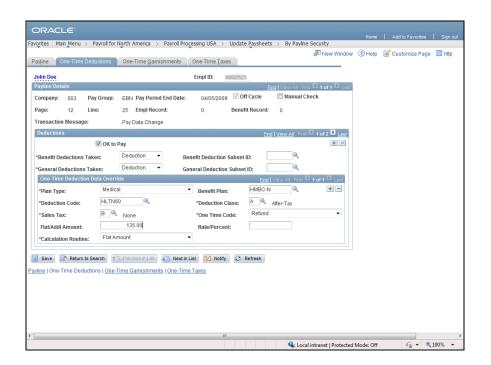

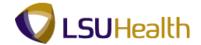

| Step | Action                         |
|------|--------------------------------|
| 25.  | Click the One-Time Taxes link. |
|      | One-Time <u>T</u> axes         |

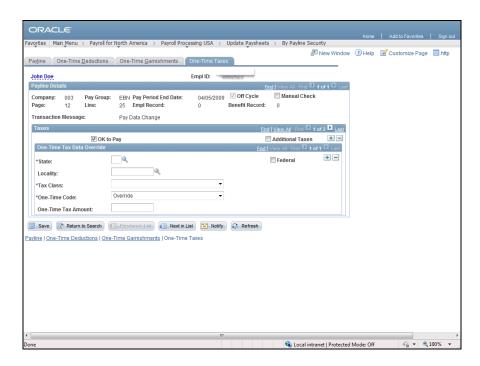

| Step | Action                    |
|------|---------------------------|
| 26.  | Click the Federal option. |
|      | ☐ Federal                 |

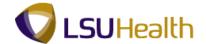

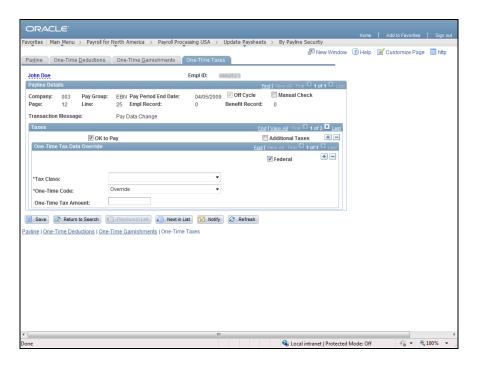

| Step | Action                                                                         |
|------|--------------------------------------------------------------------------------|
| 27.  | Click the <b>Tax Class</b> drop-down arrow and select an option from the list. |
|      | ▼                                                                              |

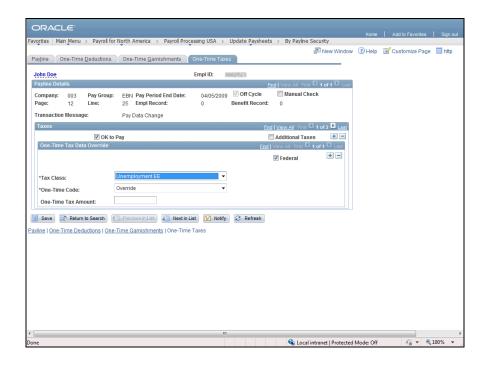

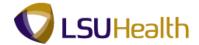

| Step | Action                                                                      |
|------|-----------------------------------------------------------------------------|
| 28.  | Click the One-Time code drop-down arrow and select an option from the list. |
|      | ▼                                                                           |

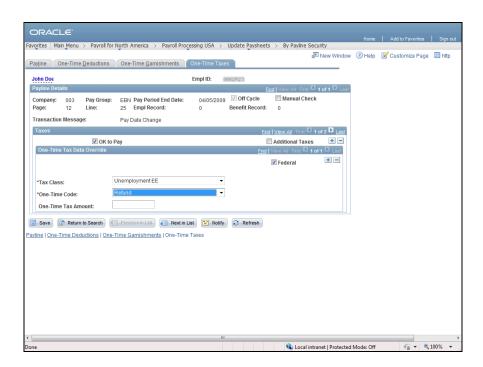

| Step | Action                                                                                  |
|------|-----------------------------------------------------------------------------------------|
| 29.  | Enter the desired information into the <b>One-Time Tax Amount</b> field. Enter "62.00". |

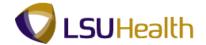

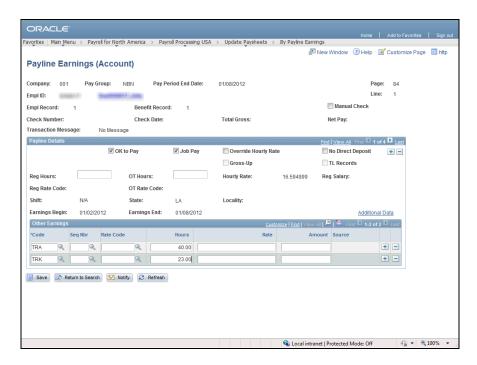

| Step | Action                                               |
|------|------------------------------------------------------|
| 30.  | Click the <b>Save</b> button when input is complete. |

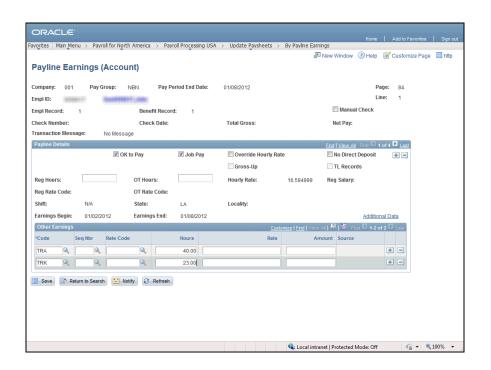

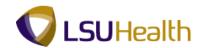

| Step | Action                                                                                       |
|------|----------------------------------------------------------------------------------------------|
| 31.  | This completes the topic on how to Update Payroll Data on a Payline <b>End of Procedure.</b> |